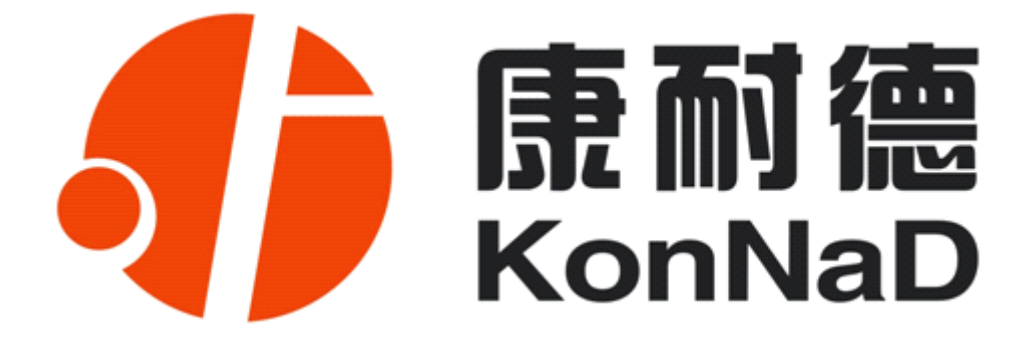

# **C2000 E2MA**

## 加强型 RS485/TTL 转 TCP/IP 模块

# **使用说明**

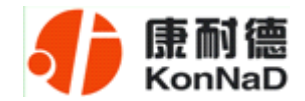

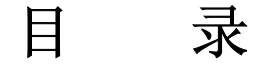

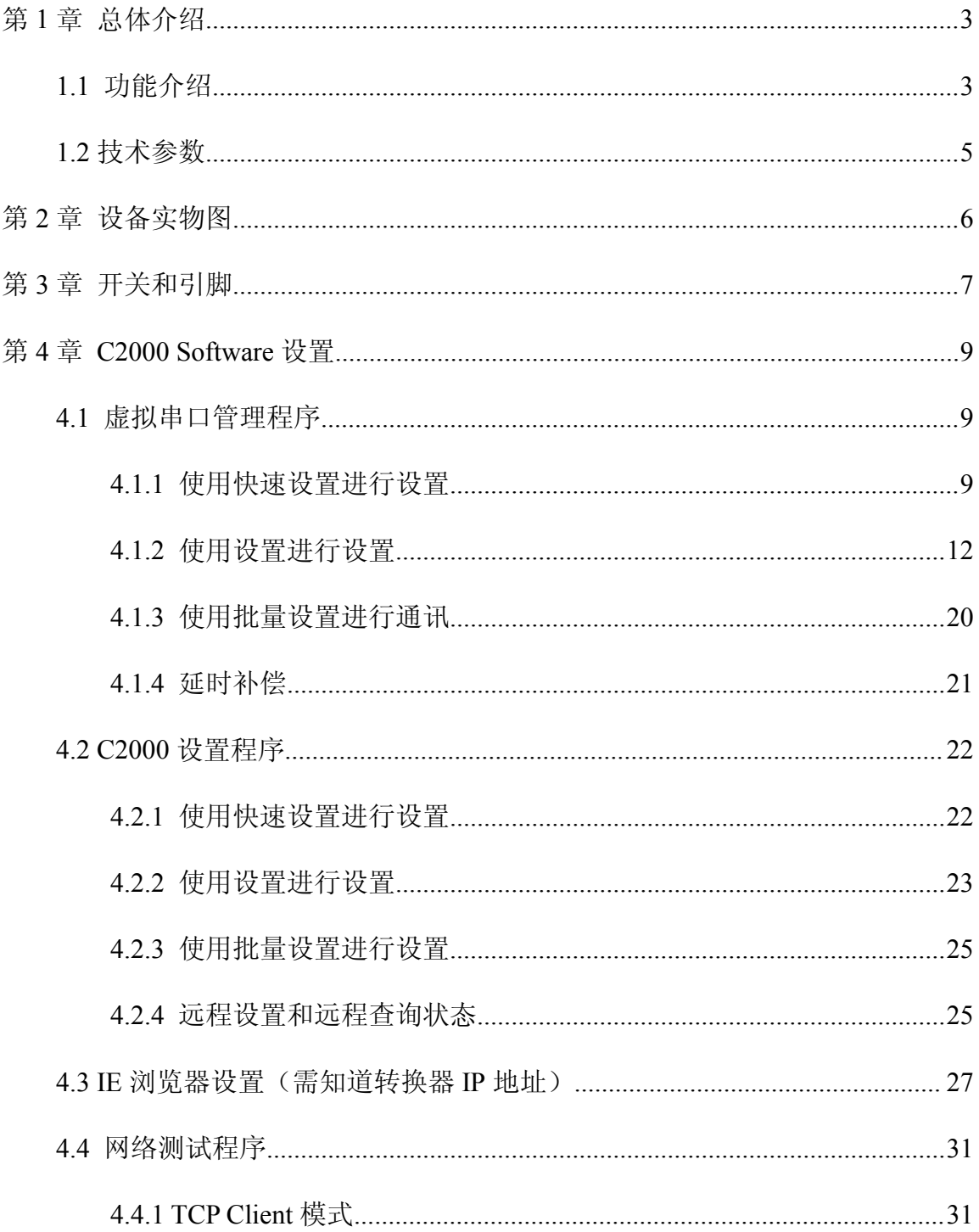

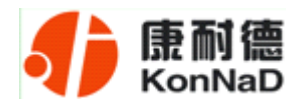

## C2000 E2MA 使用说明

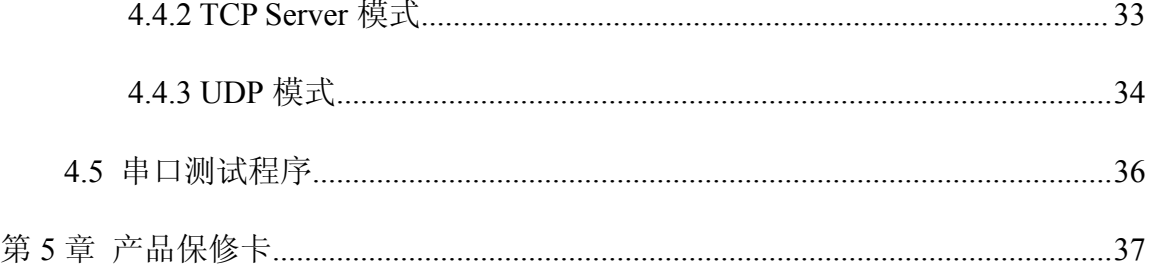

<span id="page-3-0"></span>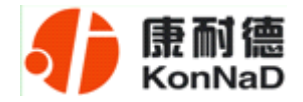

## 第 **1** 章 总体介绍

#### **1.1** 功能介绍

C2000 E2MA 是具有高性价比且稳定可靠的串口设备嵌入式联网模块,它提 供 RS-485 和 TTL 串口到 TCP/IP 网络和 TCP/IP 网络到 RS-485 和 TTL 串口数据透明传输, 它可以使设备立即具备联入 TCP/IP 网络的功能。

C2000 E2MA 向上提供 10M/100M 以太网接口,向下提供 1 个标准 RS-485 和 TTL 串行口,通讯参数可通过多种设置方式设置。C2000 E2MA 可广泛应用于 PLC 控制与管 理、门禁医疗、楼宇控制、工业自动化、测量仪表及环境动力监控系统、信息家电、LED 信息显示设备和 CNC 管理等。

特点:

→具有 TCP Server、TCP Client、UDP、虚拟串口、点对点连接等五种操作模式;

→用户基于网络软件,不需要做任何修改就可以与 C2000 E2MA 通讯;

→通过安装我们免费提供的虚拟串口软件,用户基于串口的软件不需要做任何修改 就可以与 C2000 E2MA 通讯;

→对于需要开发软件的用户,我们免费提供通讯动态库、设置动态库或 OCX 控件;

→通过浏览器、设置软件或设置动态库进行参数设置;

→支持 DNS 域名解析功能;

→低消耗设计,无需散热装置;

→看门狗设计,稳定性高。

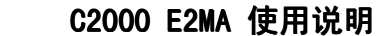

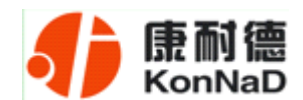

#### **a)** 本产品有以下三种工作模式:

1.作为 TCP 服务器,转换器上电后在指定的 TCP 端口等待数据服务器的连接请 求,数据服务器在需要与转换器通讯的时候,向转换器的监听端口请求建立 TCP 连接, 连接建立后,数据服务器可以随时向转换器发送数据,转换器也可以随时将数据发送到 数据服务器, 在完成指定的通讯后, 数据服务器可以主动要求断开连接, 否则连接一直 保持。

2.作为 TCP 客户端,转换器上电时会主动向服务器请求连接,直到 TCP 连接建立 为止,并且连接一旦建立将一直保持,连接建立后,数据服务器可以随时向转换器发送 数据,转换器也可以随时将数据发送到数据服务器。

3.UDP 方式有两种:

当 C2000 工作在"UDP normal"模式时,C2000 会回应所有的 IP 地址和端口发过 来的数据,并将返回的数据发送到最后一次发给它查询请求的 IP 地址和端口。

当 C2000 工作在"UDP Appointed"模式时,它能接收所有的 IP 地址和端口发过来 的数据,但只将返回的数据发送给指定的 IP 地址和端口。

#### **b)** 应用软件可使用三种方式与转换器通讯:

1. 通过本公司开发的虚拟串口管理程序, 将网络数据重定向到虚拟串口, 然后从 虚拟串口读取数据;

<sup>2</sup>.用本公司开发的控件 EDSockServer.ocx(或动态库 EDSockServer.dll);

3.使用 Socket 进行通讯。

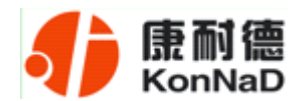

## **1.2** 技术参数

<span id="page-5-0"></span>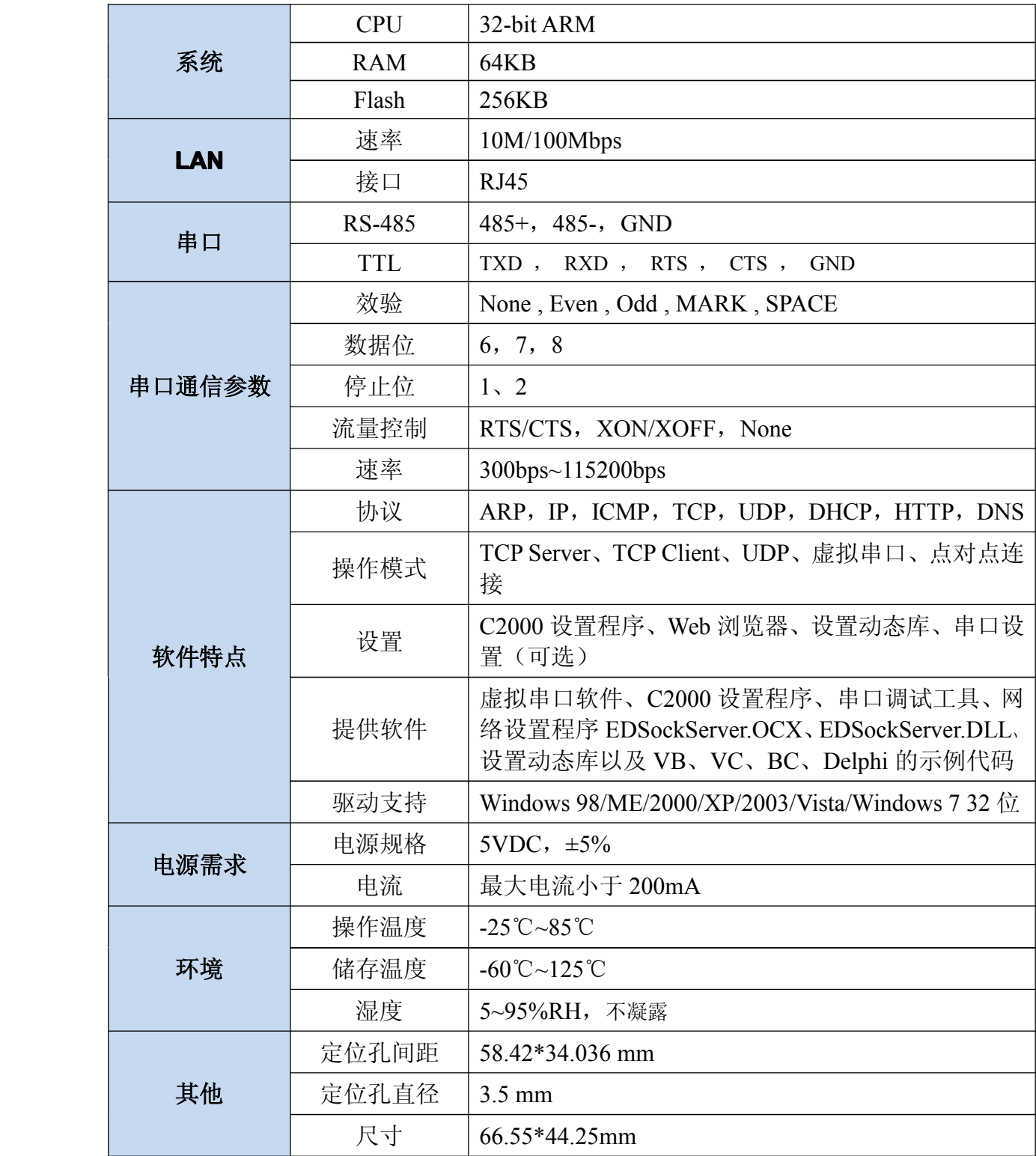

<span id="page-6-0"></span>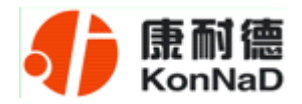

第 **2** 章 设备实物图

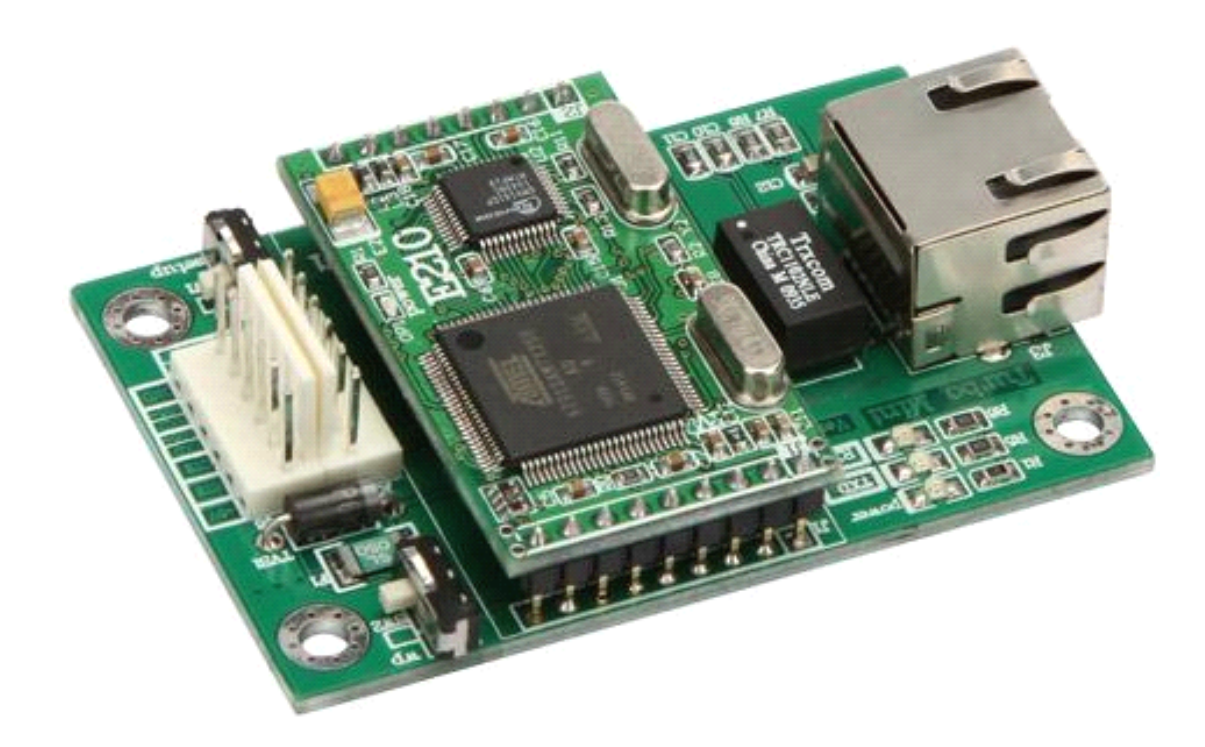

尺寸: 66×44 (单位: mm)

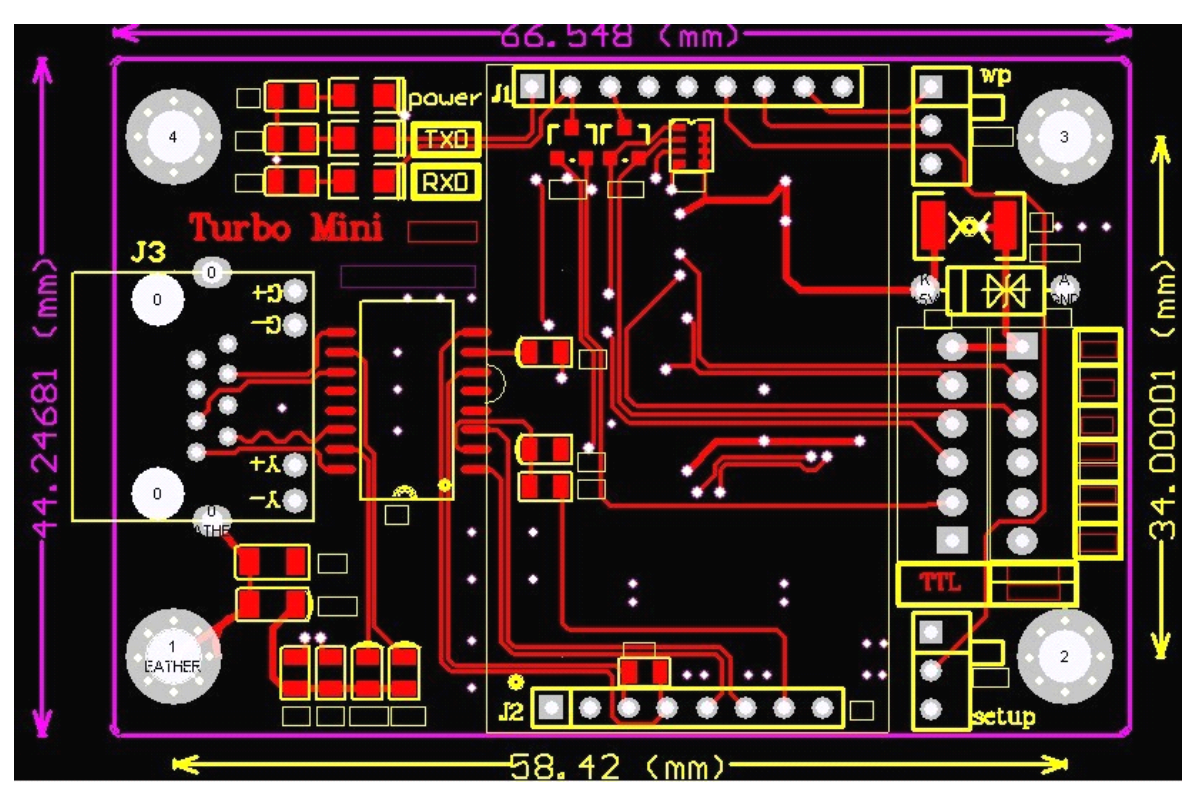

<span id="page-7-0"></span>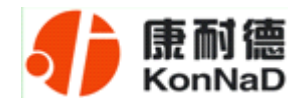

## 第 **3** 章 开关和引脚

#### SW1 定义

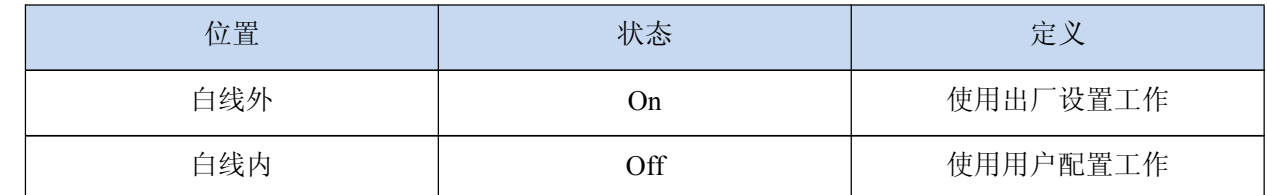

#### SW2 定义

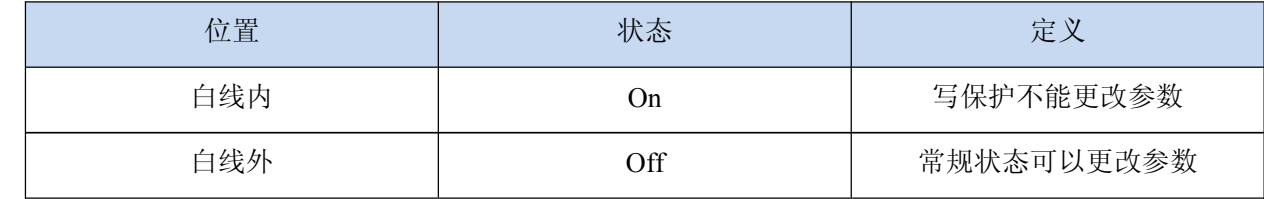

引脚定义

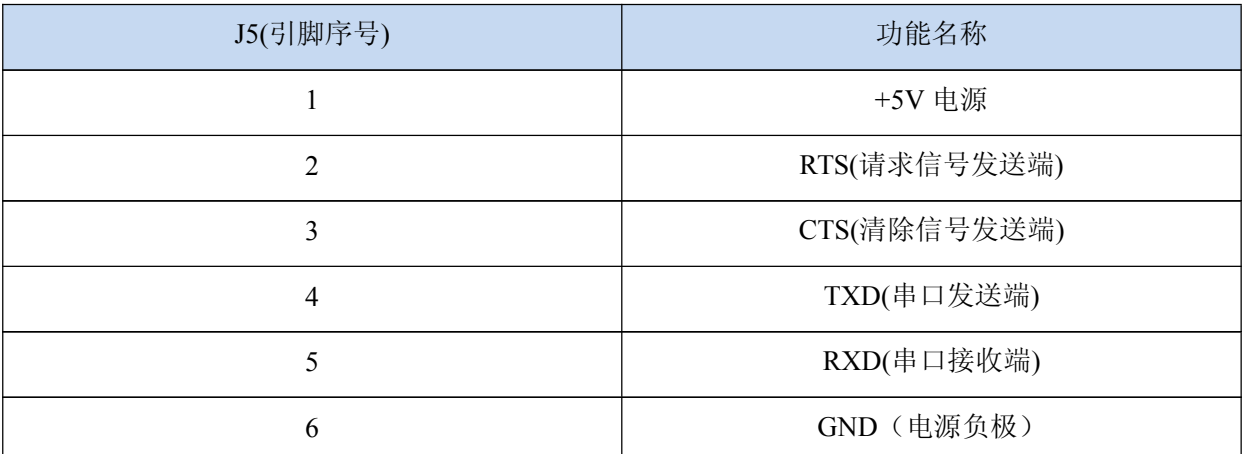

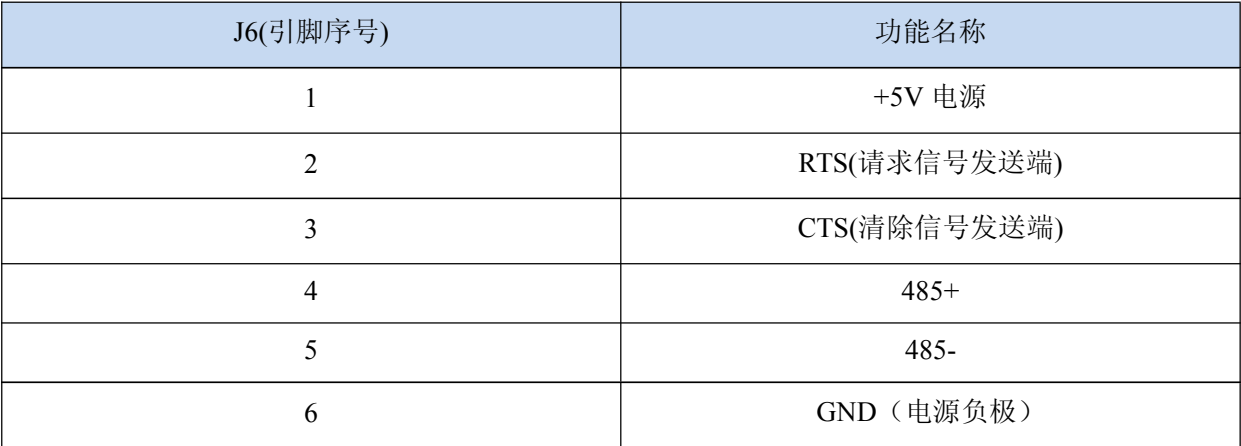

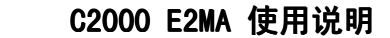

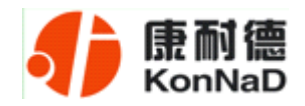

网线制作线序图:

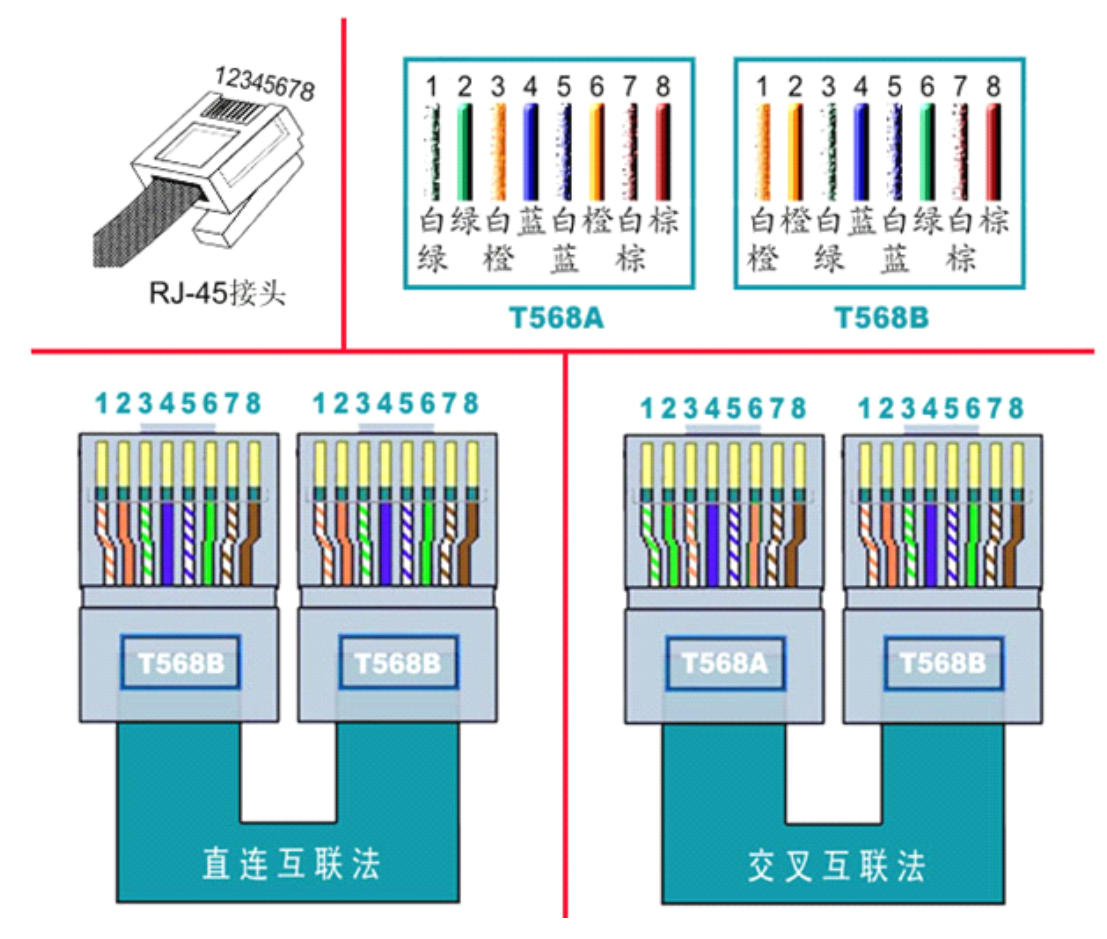

说明:

- 1、C2000 连交换机时,请使用直连网线;
- 2、C2000 与电脑直连时,请使用交叉网线。

<span id="page-9-0"></span>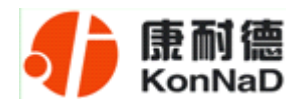

#### 第4章 C2000 Software 设置

如果用户的软件是串口通信,只需要使用到"虚拟串口管理程序"来设置;如果用 户的软件是 TCP/IP 方式通信, 可以使用 "C2000 设置程序"或"IE 浏览器"进行设置。

#### **4.1** 虚拟串口管理程序

本程序使用户更直观方便地管理 C2000。可对 C2000 进行设置、数据转发和监视操 作;打开程序主界面之后,选择"搜索 C2000",程序会自动搜索出当前网络中所有的 C2000。(特别强调:对转换器进行设置时,一定要保证 SW1 和 SW2 为 OFF 状态)

#### **4.1.1** 使用快速设置进行设置

"快速设置"功能只对单个 C2000 有效。选中可设置的 C2000, 点击"快速设置" 按钮,会自动弹出如下对话框,如下图(假设 C2000 IP 地址为 10.1.1.124):

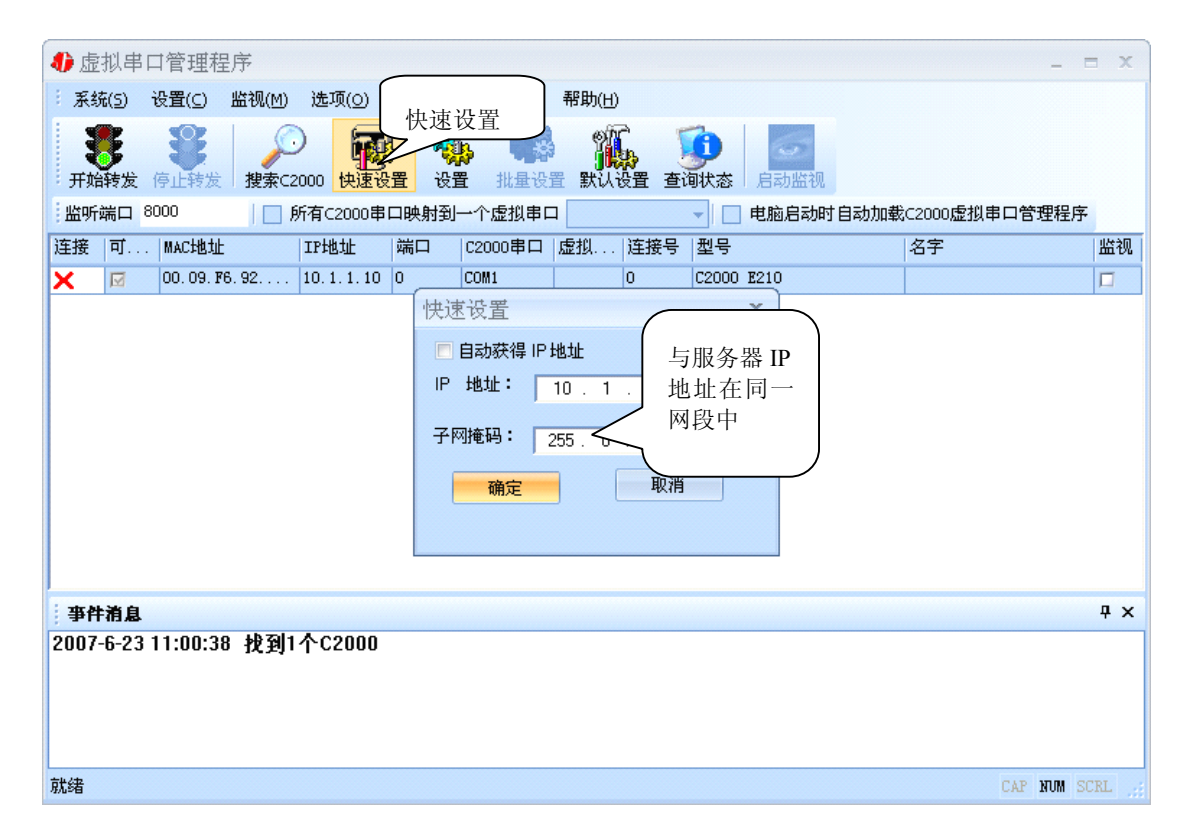

点确定后, C2000 被设为"TCP Client"工作模式, 服务器 IP 为本机 IP, 端口号

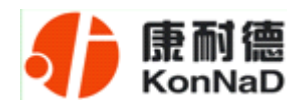

为 **8000**,其他参数均为默认。

如果勾选"自动获得 IP 地址", 那么此 C2000 所在网段当中的 DHCP 服务器将为 其自动分配 IP 地址;否则,需要为其指定 IP 地址和子网掩码。

通过上面的操作对 C2000 设置好了参数,那么就需要选择一个或多个虚拟串口来通 讯。这样用户基于串口通讯的软件就无需修改即可使用。它有两种选择方式:

#### ⅰ、所有 **C2000** 串口映射到一个虚拟串口上

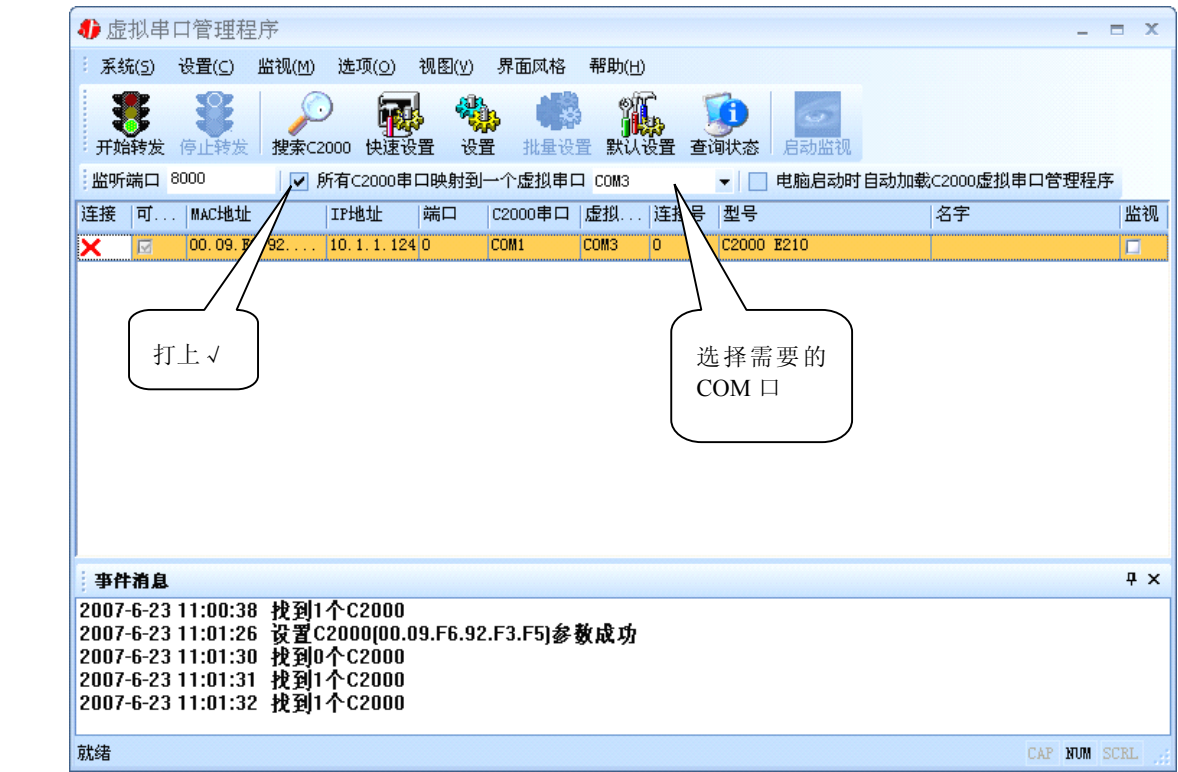

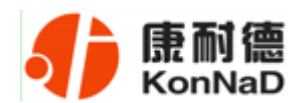

## ii、可为每个 C2000 单独配置一个 COM 口, 或为几个 C2000 配置一个 COM 口。

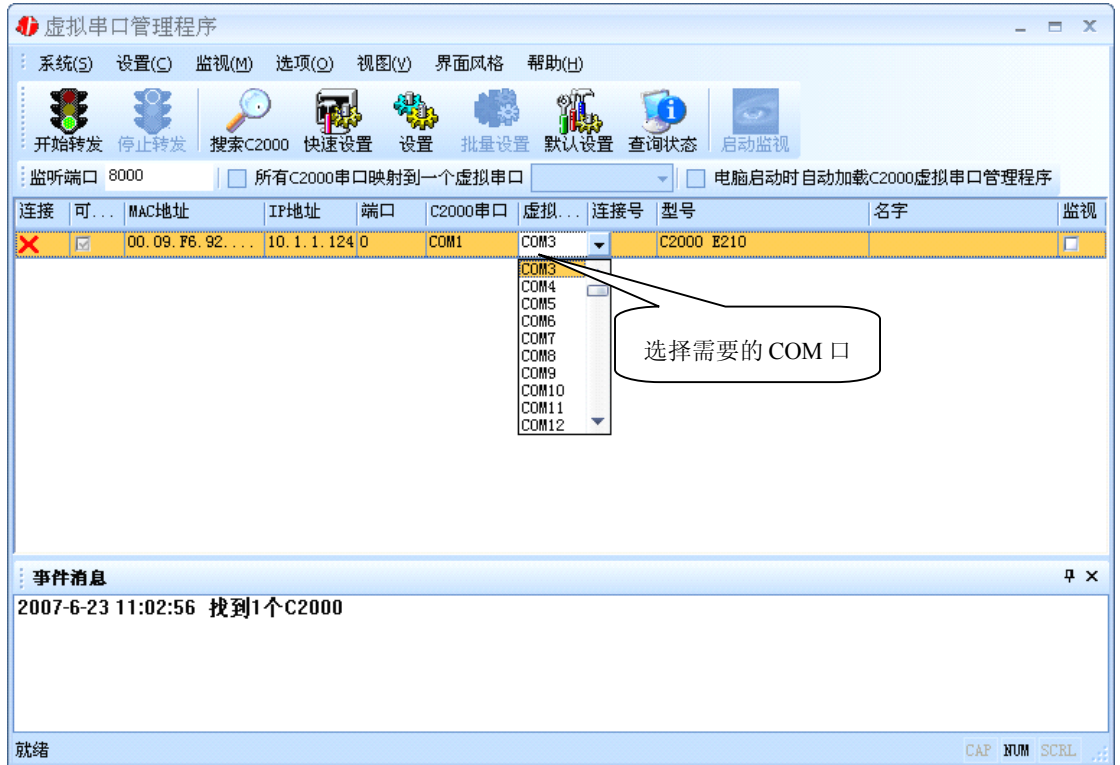

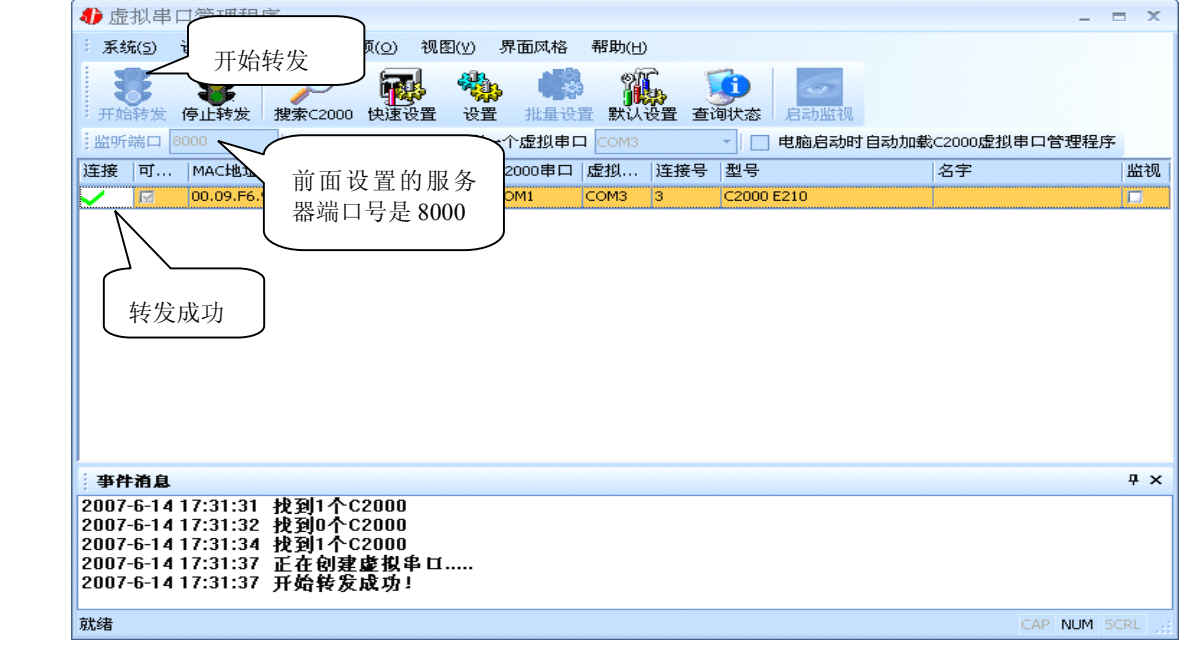

到此就完成了快速设置转发的过程,用户软件就可以运行操作了。您也可以选择"设 置"进行详细设置。

选择好串口后,点击开始转发,如下图:

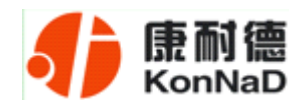

## <span id="page-12-0"></span>**4.1.2** 使用设置进行设置

在这里可以更改 C2000 的具体参数,比如名字、IP 地址、子网掩码、网关、DNS、 工作模式和串口参数等设置。具体如下图:

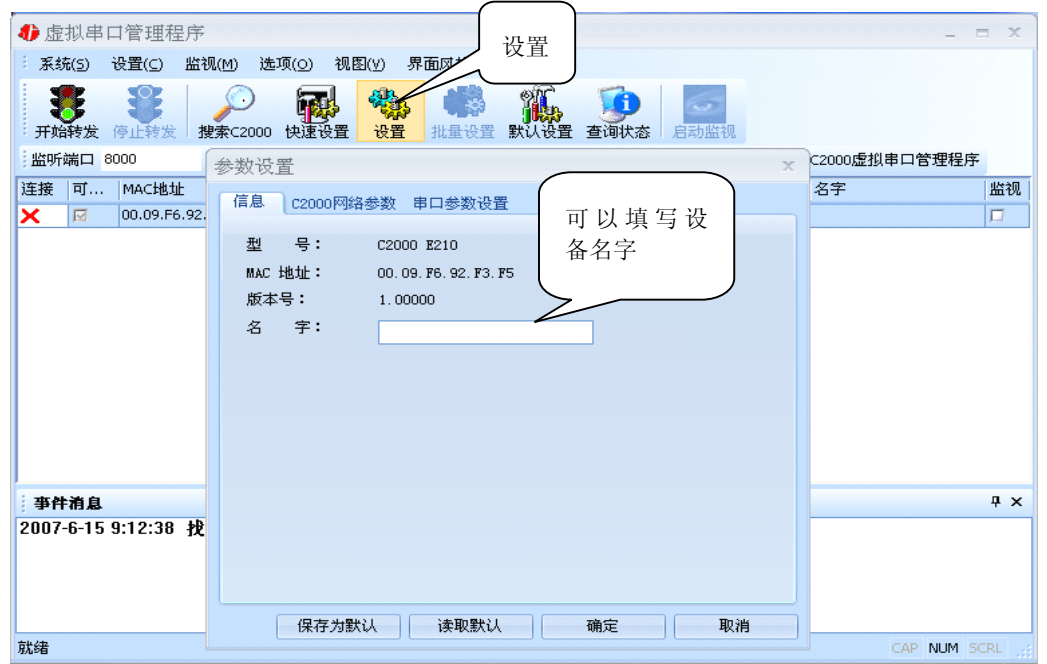

下面介绍 **TCP Client** 工作模式的转发,步骤如下:(假设 C2000 IP 地址为 10.1.1.124,

服务器 IP 地址为 10.1.1.86)

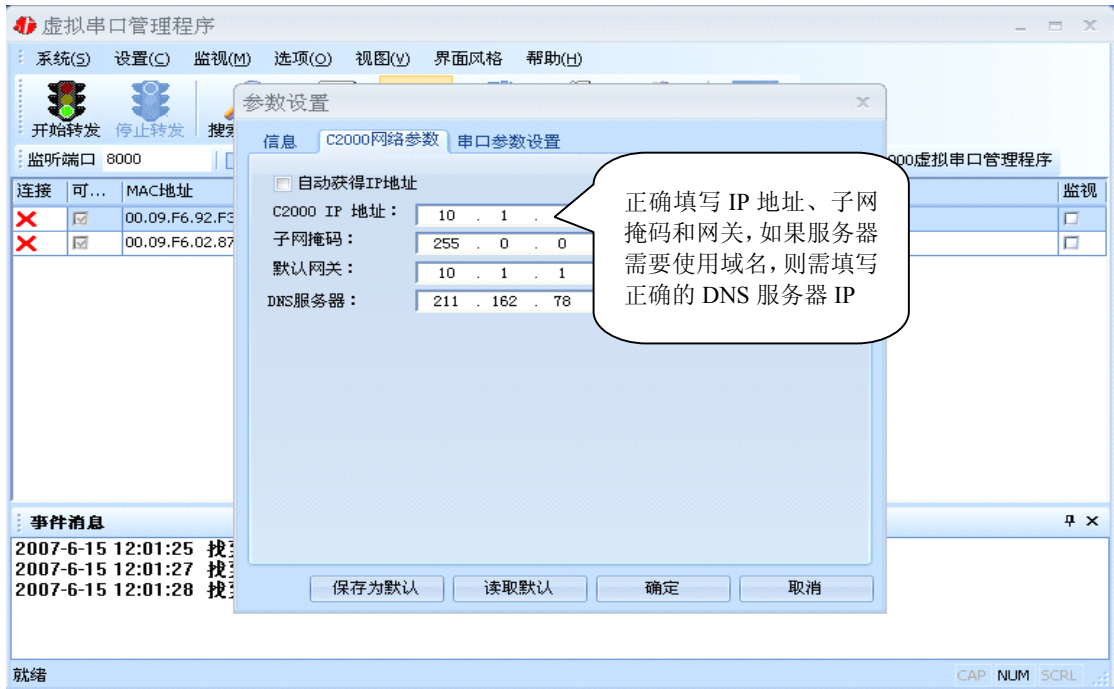

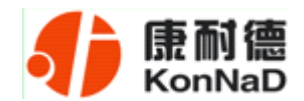

若选择"自动获得 IP", C2000 所在网段当中的 DHCP 服务器将会为其自动分配 IP 地址和掩码;否则,需要为其指定 IP 地址和掩码。网关即为 C2000 所在网络的网关的 IP 地址。

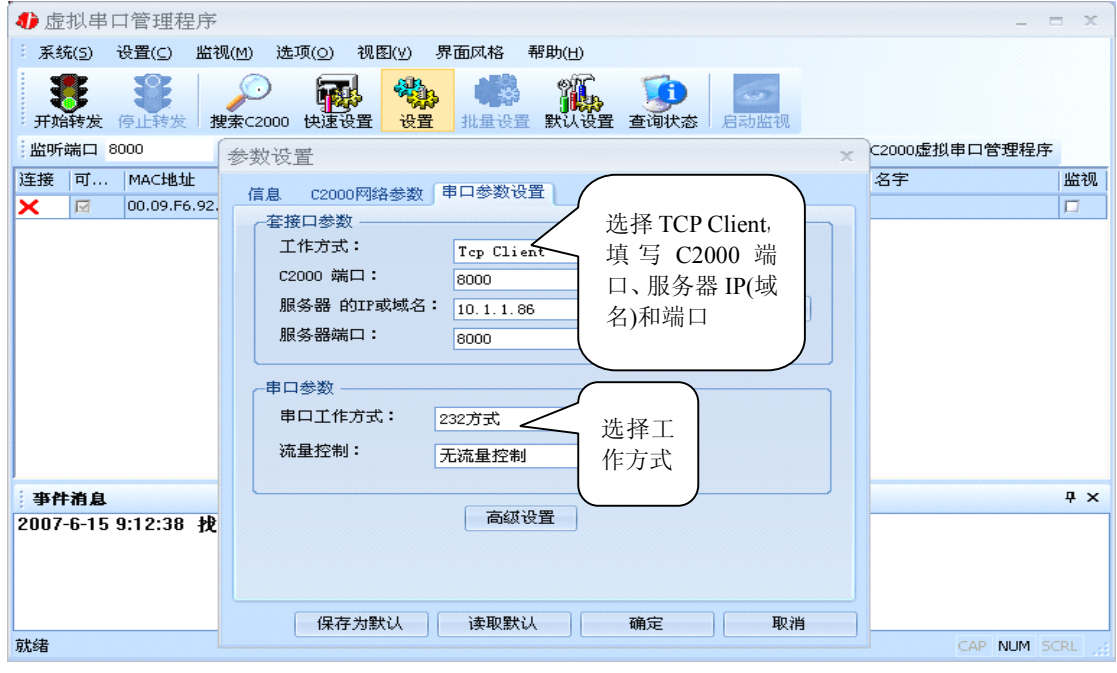

**C2000** 端口:与其他网络设备通讯时,C2000 采用的 TCP 端口。注意:该端口不能 为 **80**。

服务器的 IP: 当设置为 TCP Client 方式时, 与 C2000 通信的服务器 IP 地址。可通 过"本机 IP"来获得电脑的 IP 地址,并将它设置为服务器 IP。

服务器端口: 当设置为 TCP Client 方式时, 与 C2000 通信的服务器所采用的 TCP 端口。

点击"高级设置"按钮,设置当前选中 C2000 串口的转发原则,一般情况下不需要 修改。如下图所示:

工作方式:选择"TCP Client"。

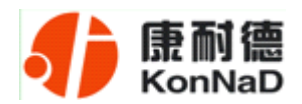

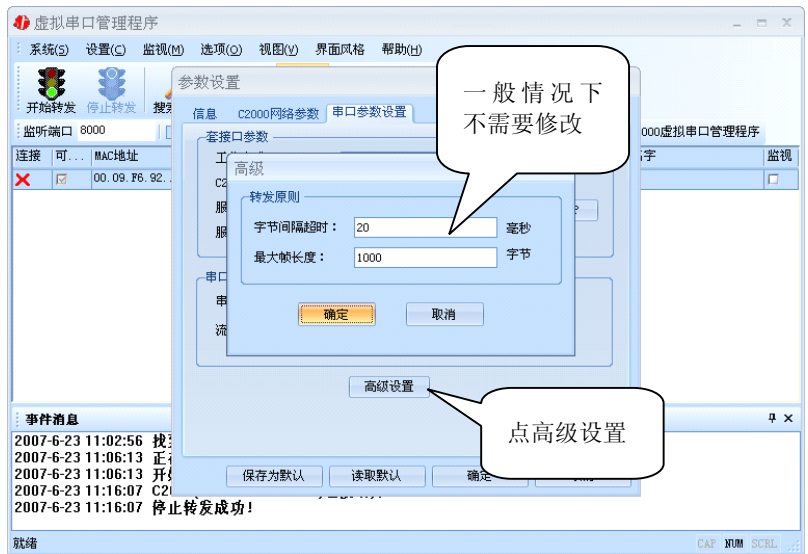

字节间隔超时: C2000 从串口收到字节后, 在"字节间隔超时"过后, 还没有从串 口收到下一个字节,C2000 将收到的数据发送到网络上,推荐修改范围为 0~100ms。

最大帧长度: C2000 从串口收到的数据量等于此长度时向网络发送这些数据, 推 荐值 1000 字节。

只要满足了(字节间隔超时)或(最大帧长度)其中的任何一个条件, C2000 就会 把数据发送到网络上去。

通过上面的操作对 C2000 设置好了参数,那么就需要选择一个或多个虚拟串口来通 讯。这样用户基于串口通讯的软件就无需修改即可使用。它有两种选择方式:

#### ⅰ、所有 **C2000** 串口映射到一个虚拟串口上

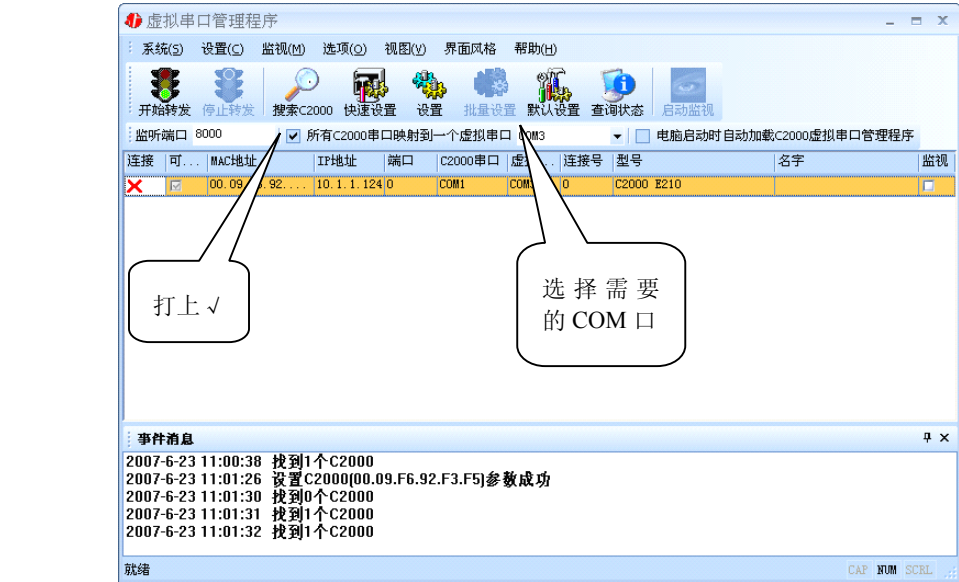

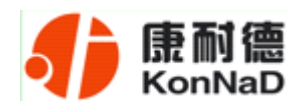

#### ii、可为每个 C2000 单独配置一个 COM 口, 或为几个 C2000 配置一个 COM 口。

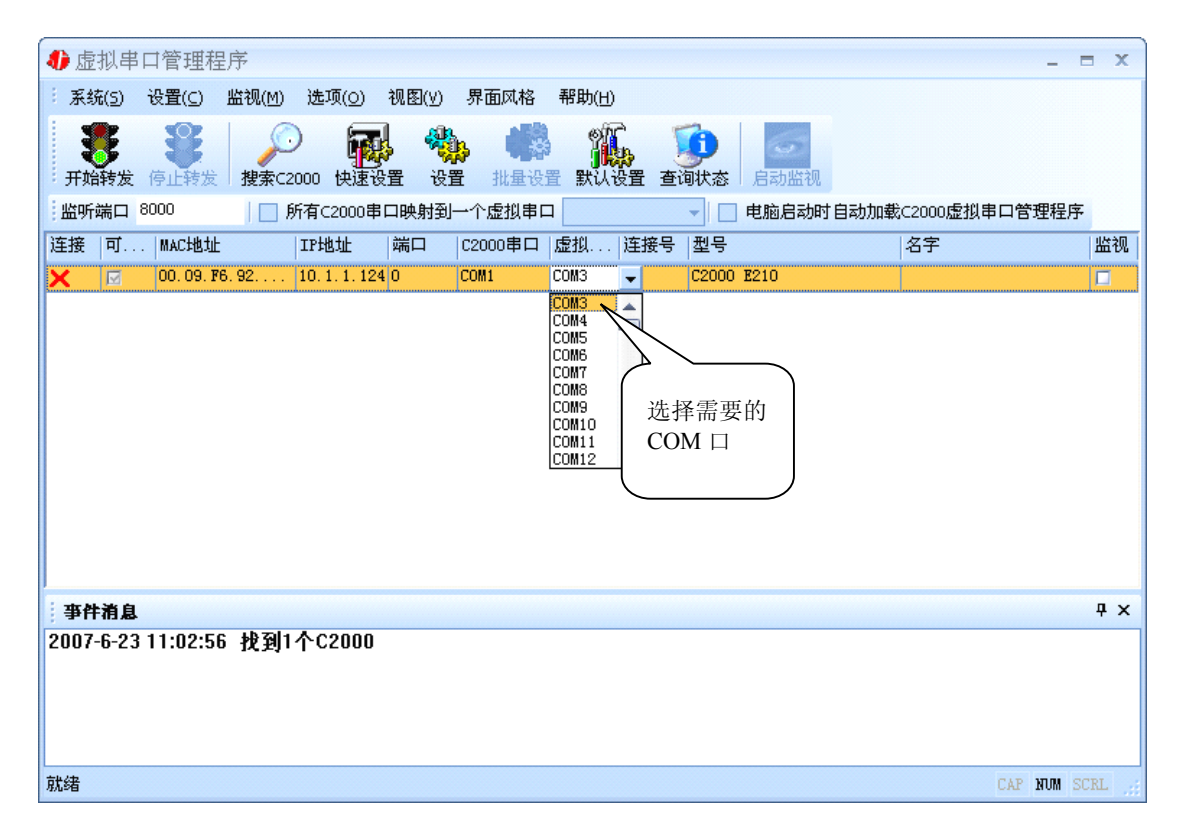

#### 选择好串口后,点击开始转发,如下图:

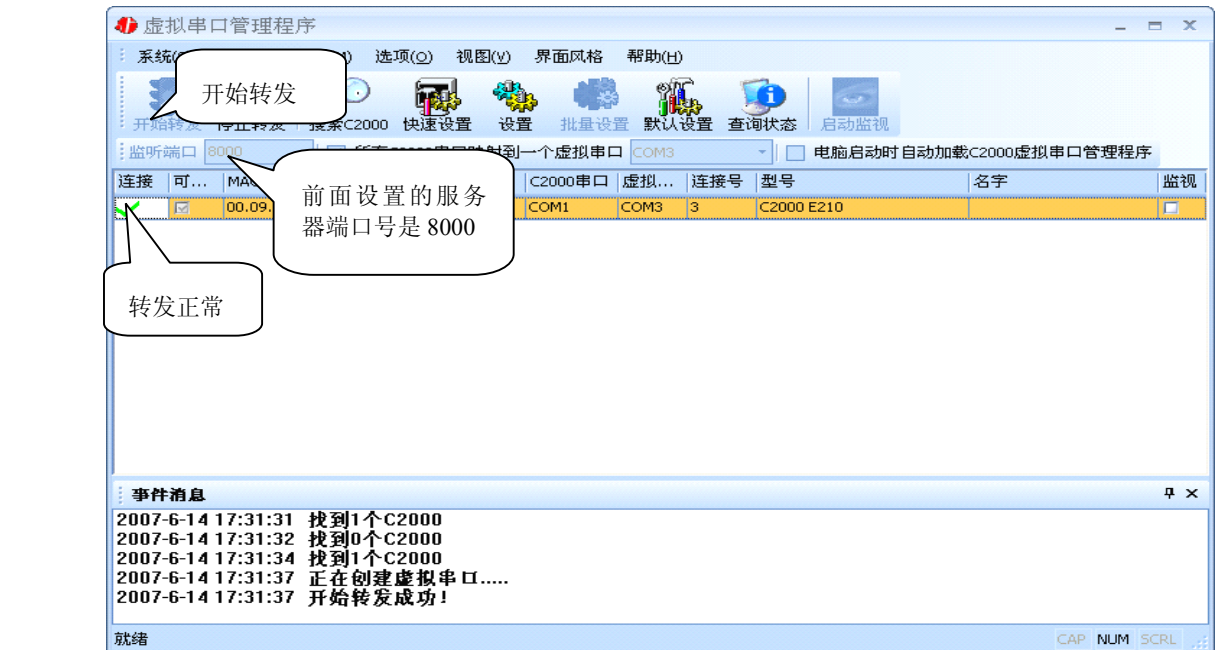

监听端口只有与服务器端口(在串口参数设置里面)匹配了才能正常转发,否则会

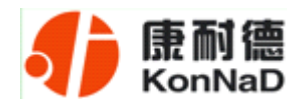

失败。到此 TCP Client 模式的转发已经完成,开启用户软件,选择相应的串口就可以进 行通讯了。

下面介绍说明 **TCP Server** 工作模式的转发,操作步骤如下:(假设 C2000 IP 地址 为 10.1.1.124)

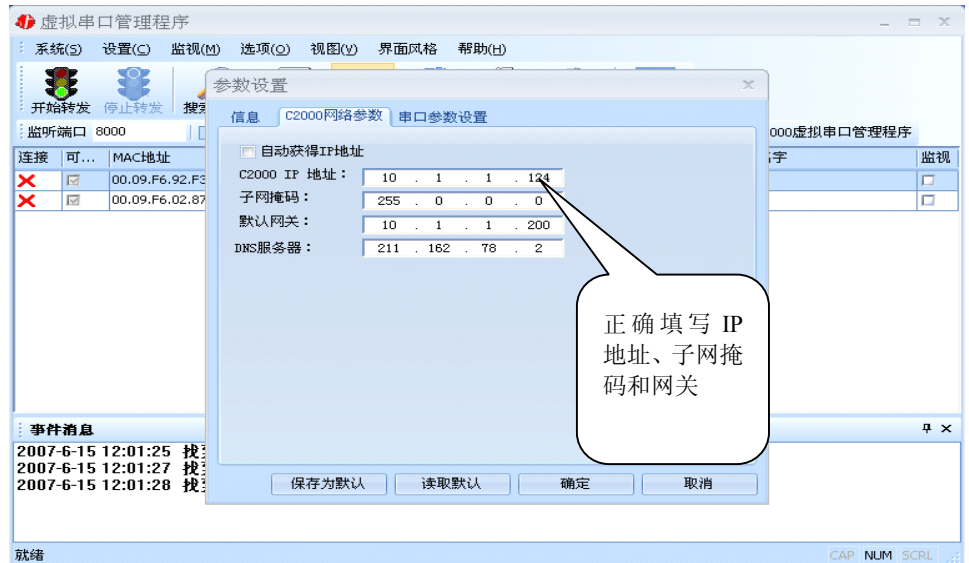

若选择"自动获得 IP",C2000 所在网段当中的 DHCP 服务器将会为其自动分配 IP 地址和掩码;否则,需要为其指定 IP 地址和掩码。但是在作为 **TCP server** 模式下,不 建议通过 DHCP server 来获取网络参数, 因为这样 C2000 获取到的 IP 地址将不方便查 询。网关即为 C2000 所在网段的网关的 IP 地址。

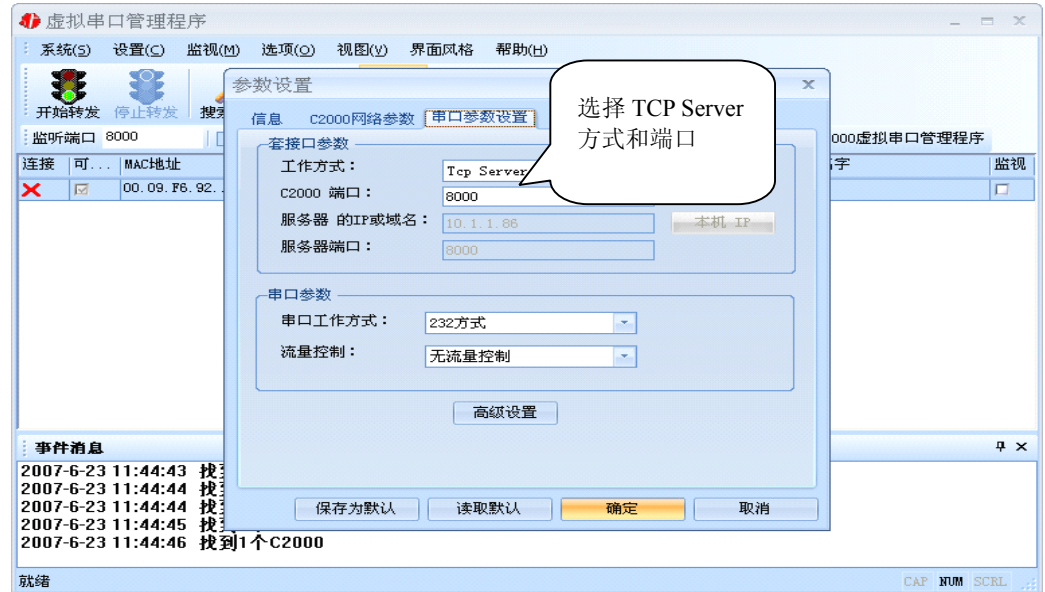

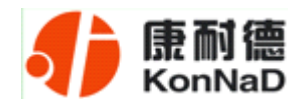

工作方式:选择"TCP Server"。

**C2000** 端口:与其他网络设备通讯时,C2000 采用的 TCP 端口。注意:该端口不能 为 **80**。

点击"高级设置"按钮,设置当前选中 C2000 串口的转发原则,如下图所示:

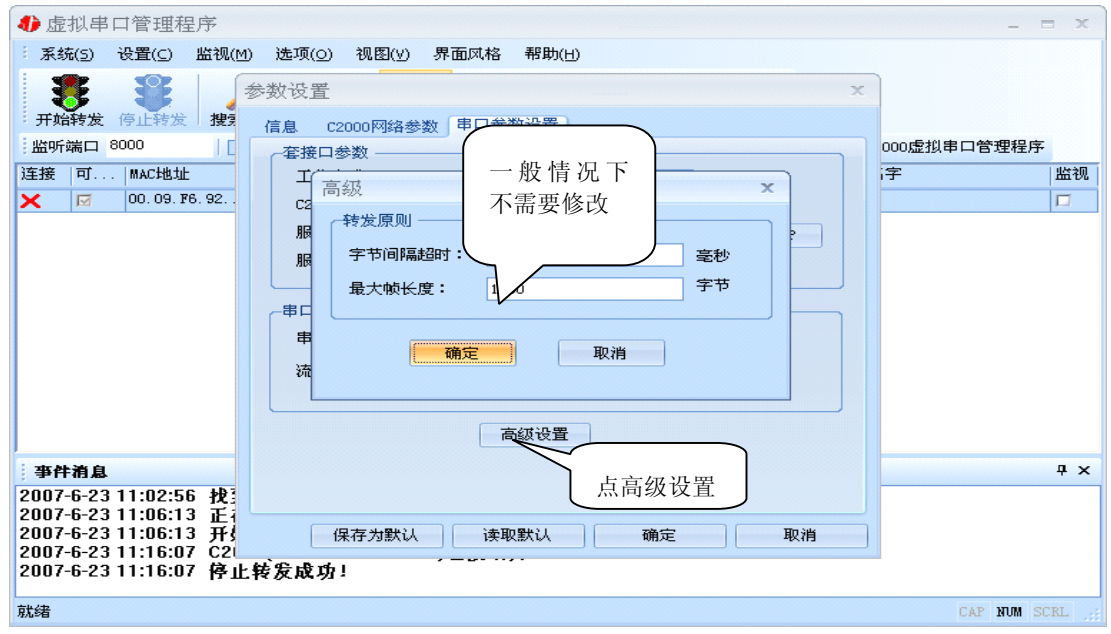

字节间隔超时: C2000 从串口收到字节后, 在"字节间隔超时"过后, 还没有从串 口收到下一个字节,C2000 将收到的数据发送到网络上,推荐修改范围为 0~100ms。

最大帧长度: C2000 从串口收到的数据量等于此长度时向网络发送这些数据, 推 荐值 1000 字节。

只要满足了(字节间隔超时)或(最大帧长度)其中的任何一个条件, C2000 就会 把数据发送到网络上去。

前面设置好了串口参数后,还需要建立 C2000 为服务器的通讯,步骤如下:

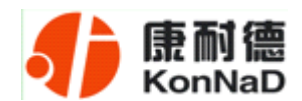

#### **C2000 E2MA 使用说明**

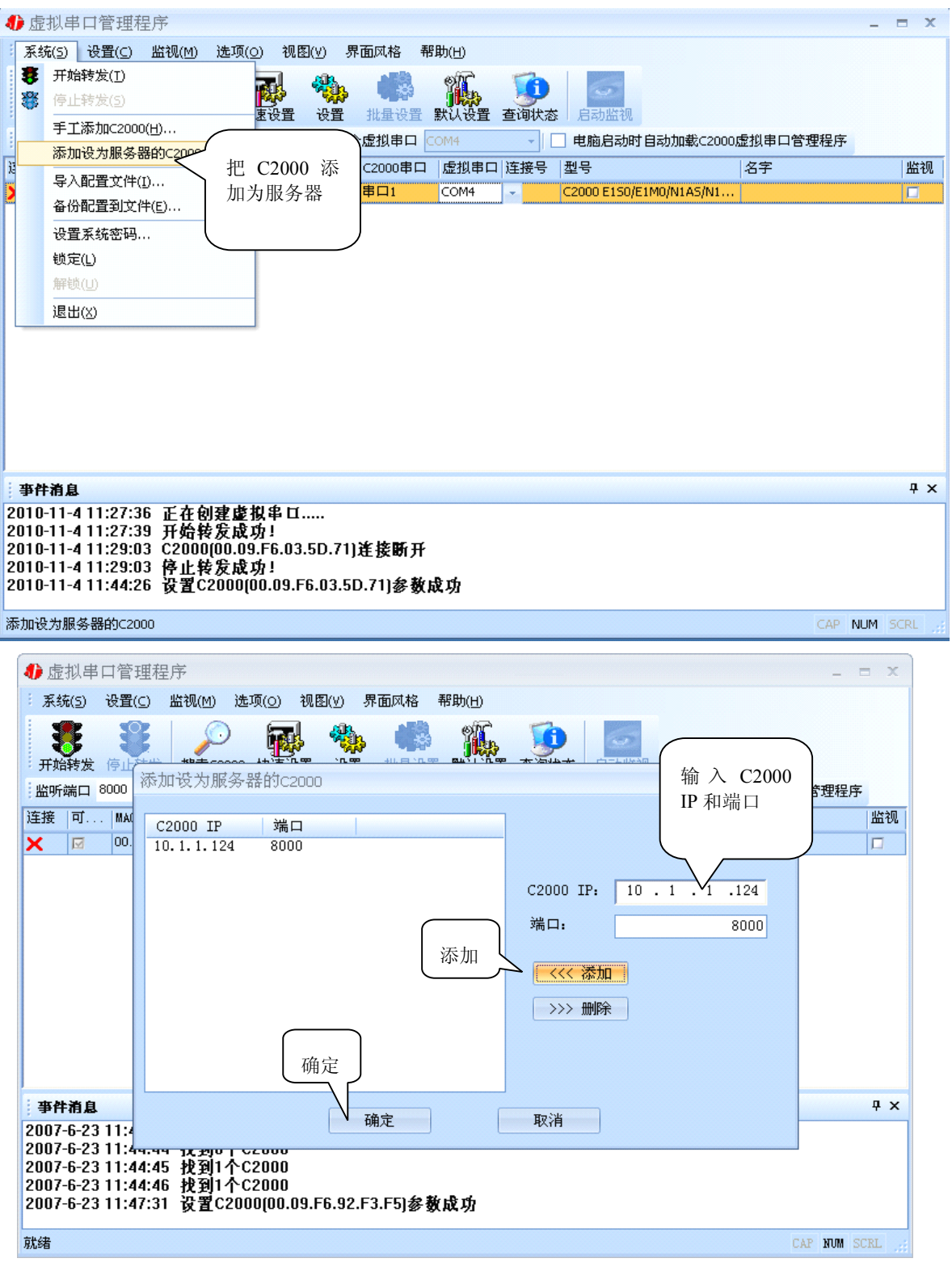

通过上面的操作对 C2000 设置好了参数,那么就需要选择一个或多个虚拟串口来通 讯。这样用户基于串口通讯的软件就无需修改即可使用。它有两种选择方式:

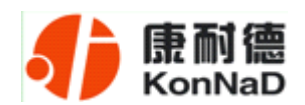

#### ⅰ、所有 **C2000** 串口映射到一个虚拟串口上

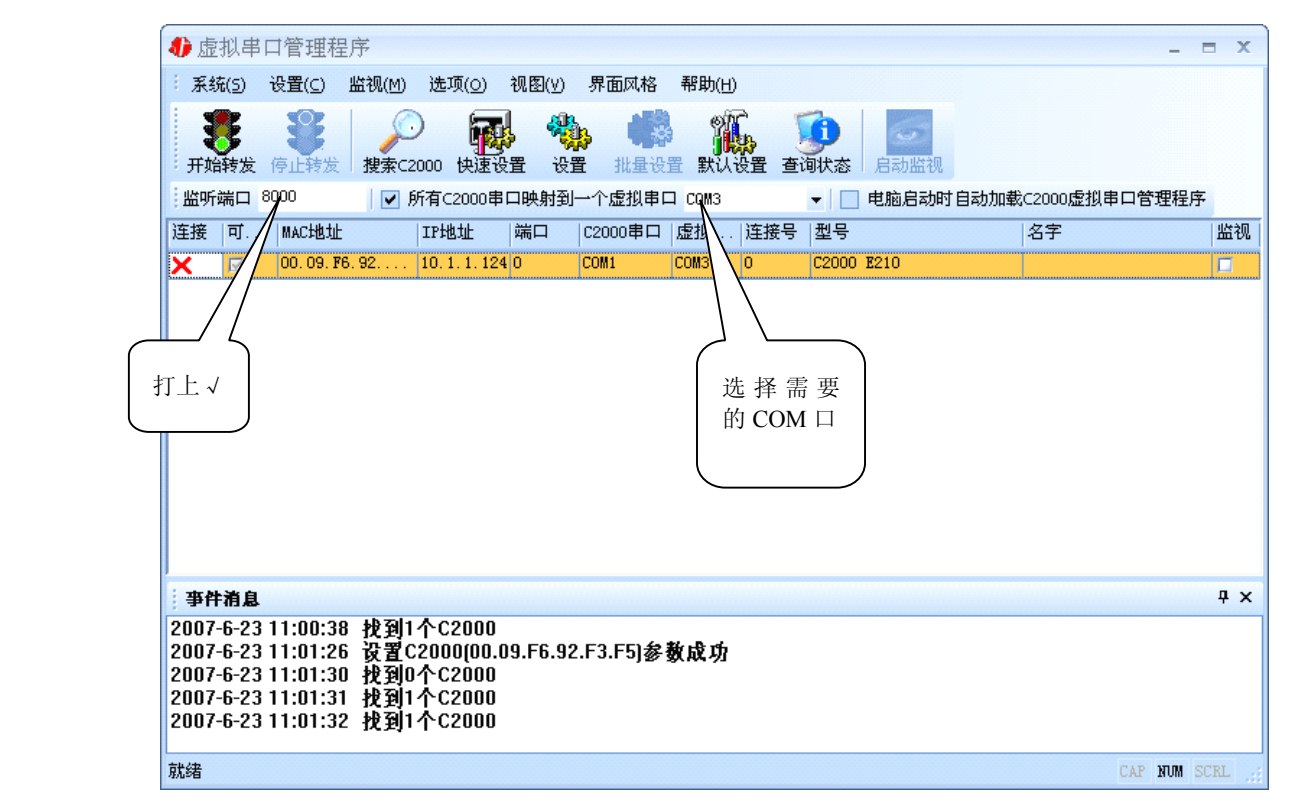

#### ii、可为每个 C2000 单独配置一个 COM 口, 或为几个 C2000 配置一个 COM 口。

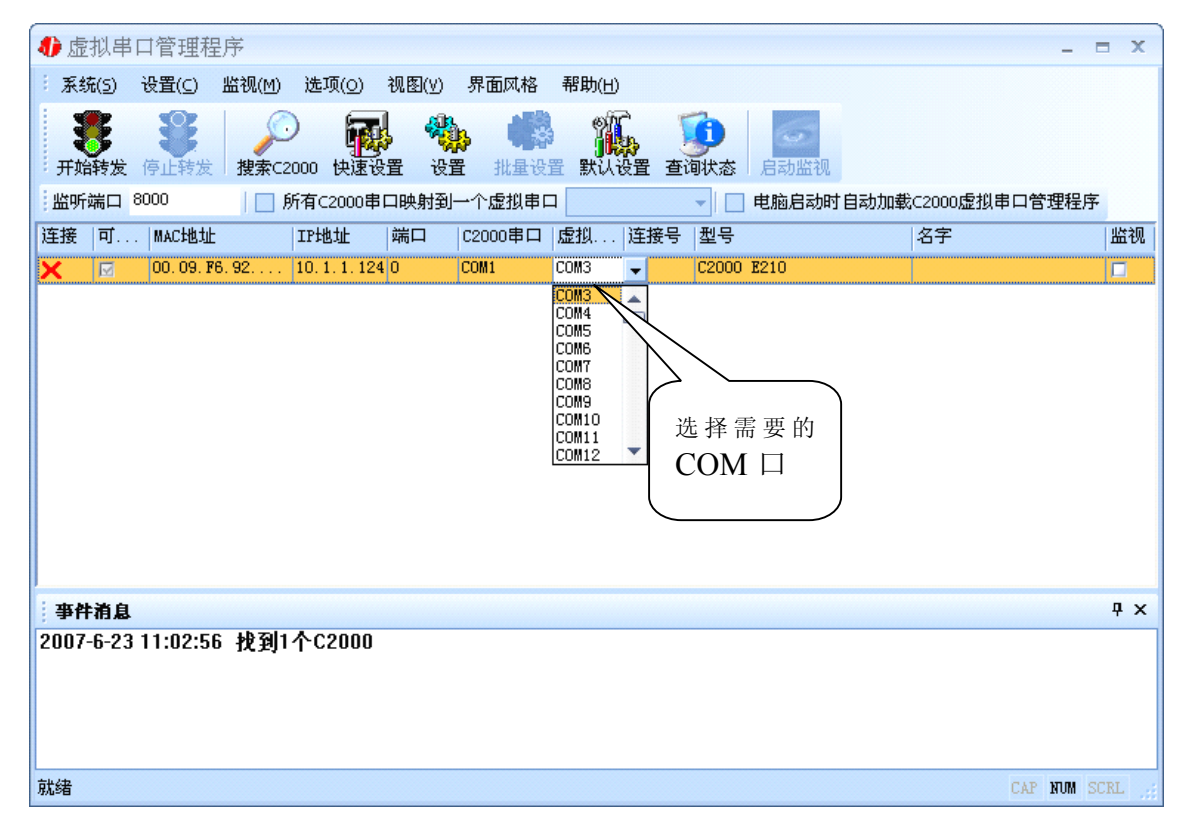

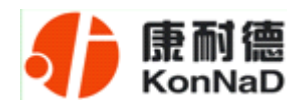

**C2000 E2MA 使用说明**

选择好串口后,点击开始转发,如下图:

<span id="page-20-0"></span>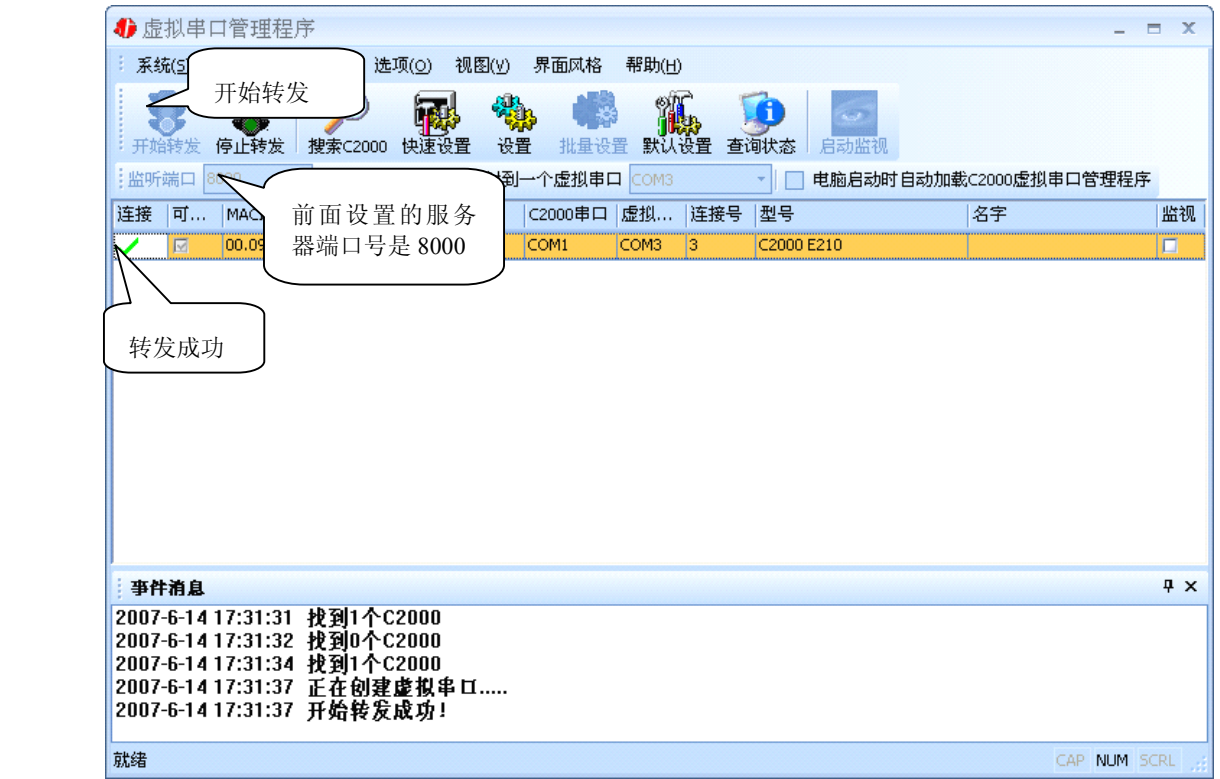

到此 TCP Server 模式的转发已经完成,开启用户软件, 选择相应的串口就可以进行 通讯了。

#### **4.1.3** 使用批量设置进行通讯

设置菜单栏中的"批量设置"功能只有在选中两个或两个以上相同型号但 **MAC** 地 址不同的 C2000 时才有效。可通过按住"Ctrl"键单击选中要批量设置的 C2000, 选择 设置菜单中的批量设置即可对多个 C2000 同时设置。

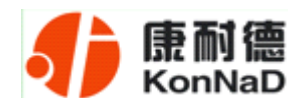

## <span id="page-21-0"></span>**4.1.4** 延时补偿

由于使用 C2000 放在不同的网络时会有网络延时,通过它可以将这些延时补偿回 来。仅在 Windows2000 及以后版本有效, 界面如下图:

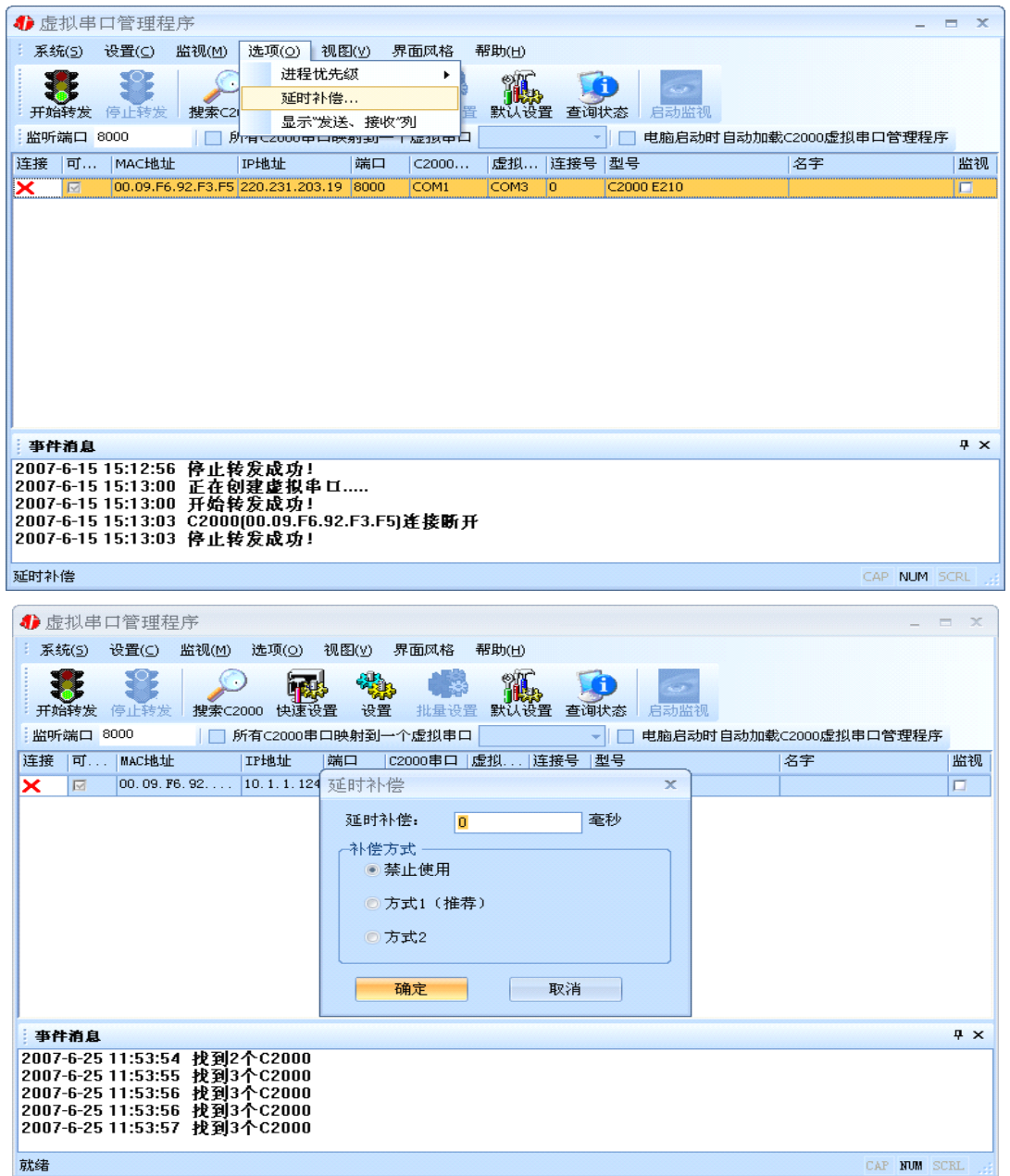

建议: 仅当用户应用程序出现"读超时"时,才需要考虑使用延时补偿。

推荐使用补偿方式 1,延时补偿时间建议设置为 0—1000 毫秒。当在一些大型网络、 公网或网络状态不好的情况时,可以适当将延时补偿设置的长一些(最大为 2000ms)。

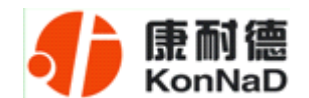

## <span id="page-22-0"></span>**4.2 C2000** 设置程序

C2000 设置程序是用设置动态库开发的。首先搜索到要设置的 C2000 设备,双击进 入设置。(特别强调: 对转换器进行设置时, 一定要保证 SW1 和 SW2 都为 OFF 状态)

#### **4.2.1** 使用快速设置进行设置

只对单个 C2000 有效。(假设 C2000 IP 地址为 10.1.1.124)

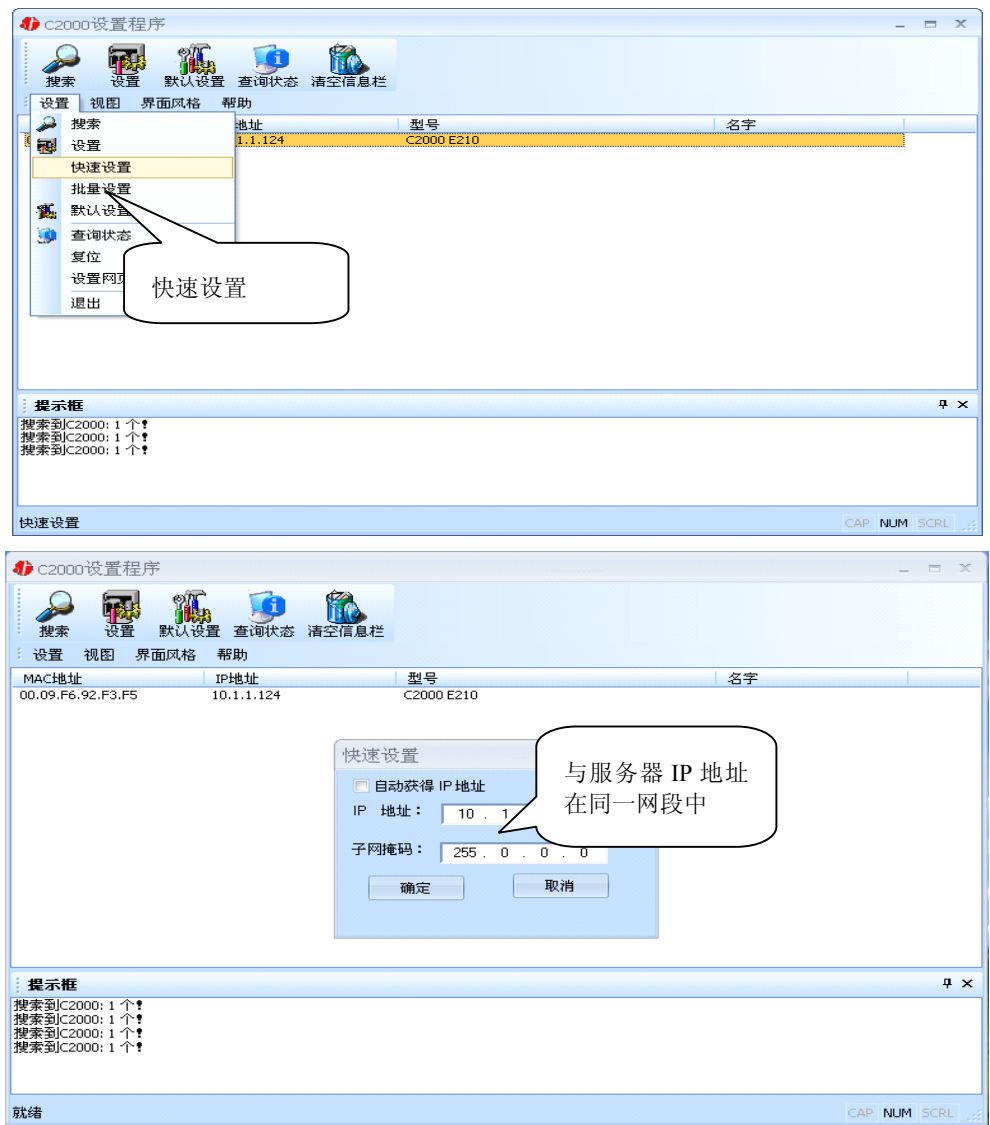

如果勾选"自动获得 IP 地址", 那么此 C2000 所在网段当中的 DHCP 服务器将为 其自动分配 IP 地址;否则,需要人为指定 IP 地址。C2000 被默认设置为"TCP Client" 方式,服务器 IP 默认为本机 IP, 其他参数也均为默认, 到此已经完成了设置。

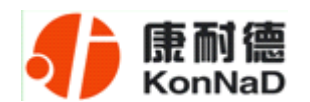

## <span id="page-23-0"></span>**4.2.2** 使用设置进行设置

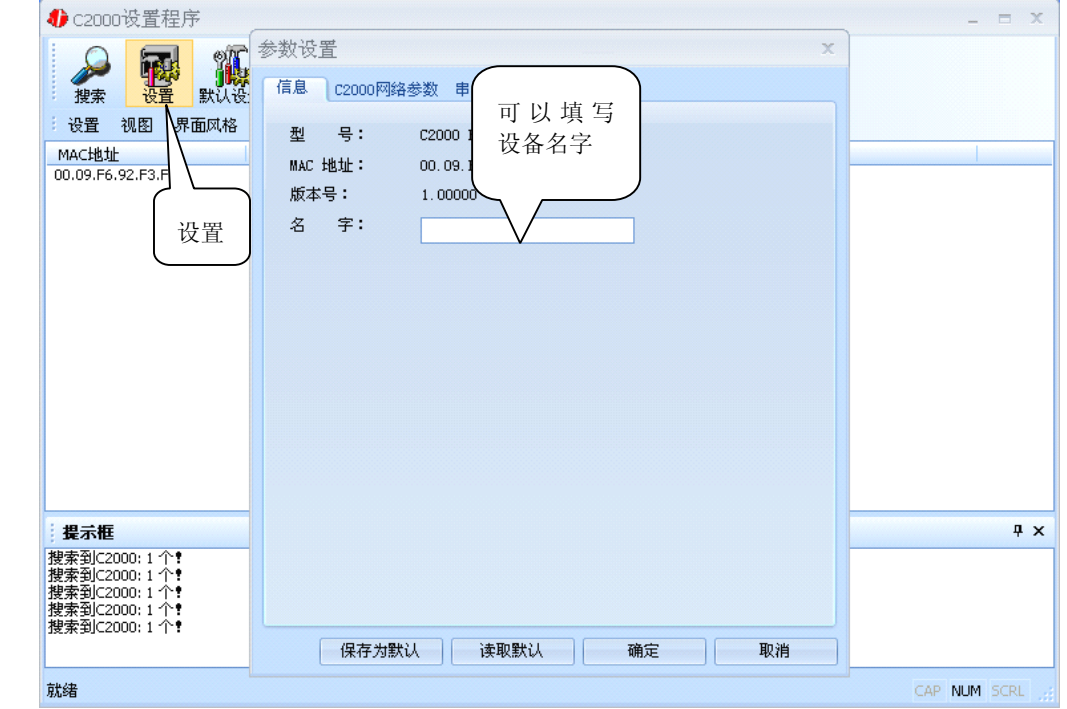

下面介绍 **TCP Client** 工作模式,操作步骤如下:(假设 C2000 IP 地址为 10.1.1.124, 服务器 IP 地址为 10.1.1.86)

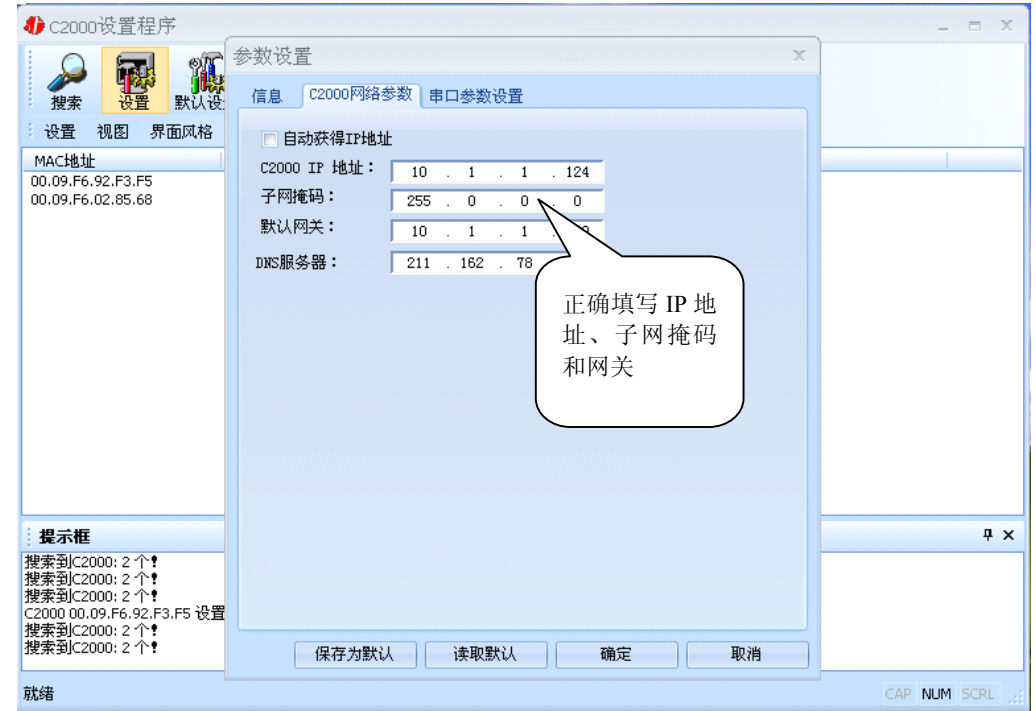

在"C2000 网络参数"栏,可以使用"自动获得 IP 地址",也可以对其指定 IP 地址、

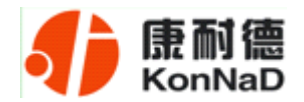

子网掩码和 DNS 服务器,网关即为 C2000 所在网络的网关的 IP 地址。

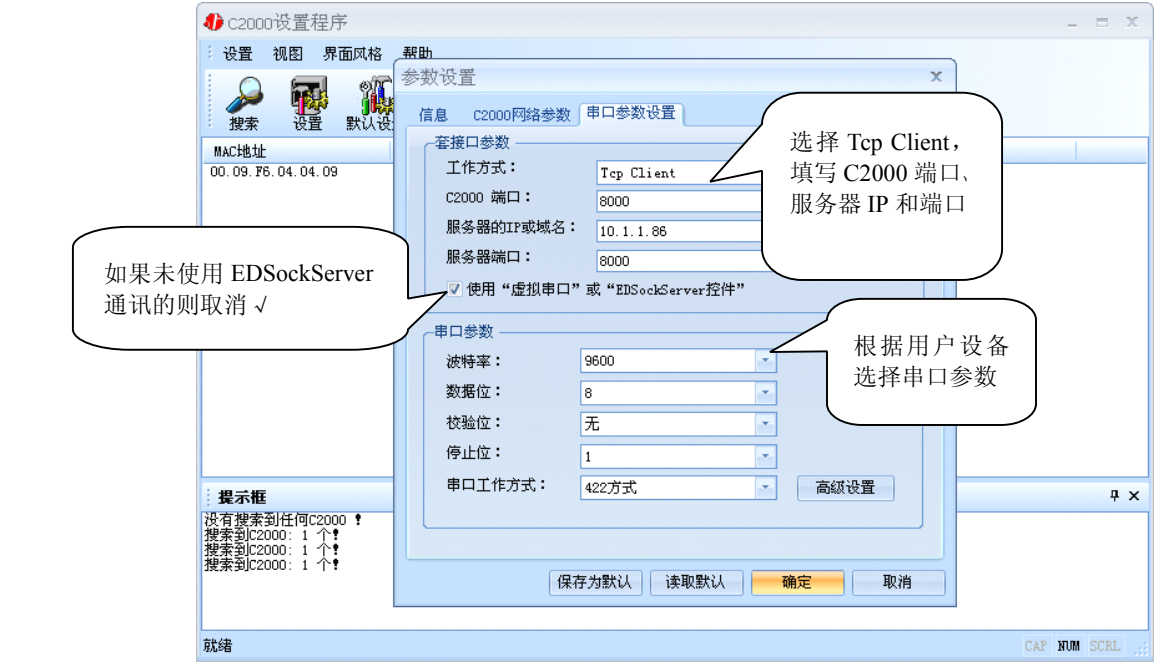

工作方式:选择"TCP Client"。

**C2000** 端口:与其他网络设备通讯时,C2000 采用的 TCP 端口。注意:该端口不能 为 **80**。

服务器的 IP: 当设置为 TCP Client 方式时, 与 C2000 通信的服务器 IP 地址。可通 过"本机 IP"来获得电脑的 IP 地址,并将它设置为服务器 IP。

服务器端口: 当设置为 TCP Client 方式时, 与 C2000 通信的服务器所采用的 TCP 端口。

使用"虚拟串口"或"EDSockServer 控件": 当使用虚拟串口通信或者使用 EDSockServer 控件或者动态库时,需要选中。

串口参数:要与设备的串口参数一致。

点击"高级设置"按钮,设置当前选中 C2000 串口的转发原则,一般情况下不需要 修改。如下图所示:

<span id="page-25-0"></span>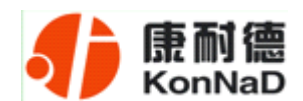

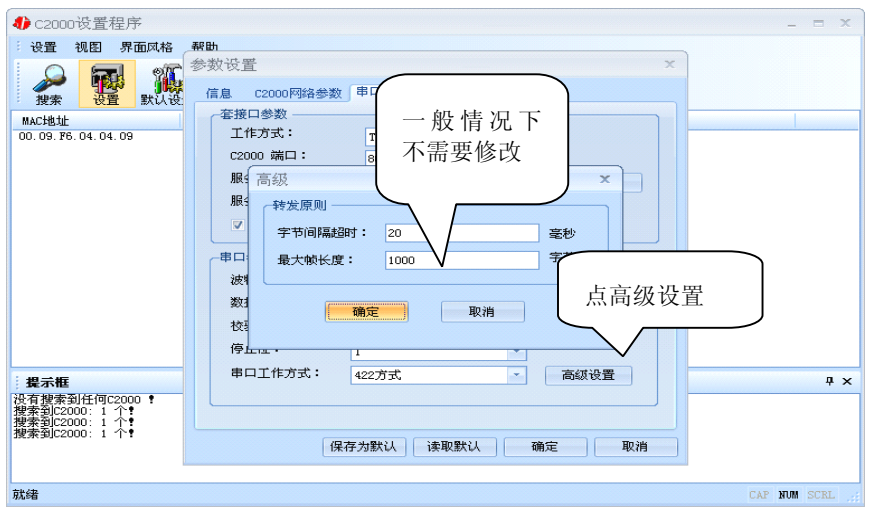

字节间隔超时: C2000 从串口收到字节后, 在"字节间隔超时"过后, 还没有从串 口收到下一个字节,C2000 将收到的数据发送到网络上,推荐修改范围为 0~100ms。

最大帧长度: C2000 从串口收到的数据量等于此长度时向网络发送这些数据, 推荐 值 1000 字节。

只要满足了(字节间隔超时)或(最大帧长度)其中的任何一个条件, C2000 就会 把数据发送到网络上去。

如果想用 **TCP Server** 工作方式,只需要把 **TCP Client** 改成 **TCP Server** 即可,其 它设置步骤基本一致。

#### **4.2.3** 使用批量设置进行设置

设置菜单栏中的"批量设置"功能只有在选中两个或两个以上相同型号但 **MAC** 地 址不同的 C2000 时才有效。可通过按住"Ctrl"键单击选中要批量设置的 C2000, 选择 设置菜单中的批量设置即可对多个 C2000 同时设置。

#### **4.2.4** 远程设置和远程查询状态

使用 C2000 设置程序或虚拟串口管理程序进行远程设置和远程状态查询,方法都相同。 1、在"设置"菜单中点击"远程设置":

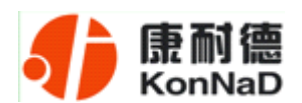

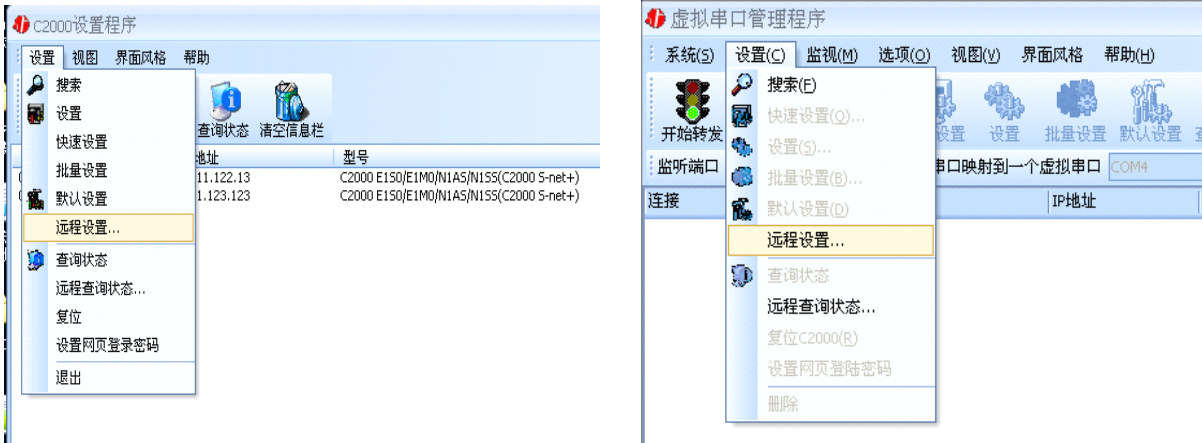

。<br>2、弹出下面的对话框,请输入要设置的 C2000 的 IP(端口是指远程设置的端口号, 默 认为 TCP 的 21678 端口):

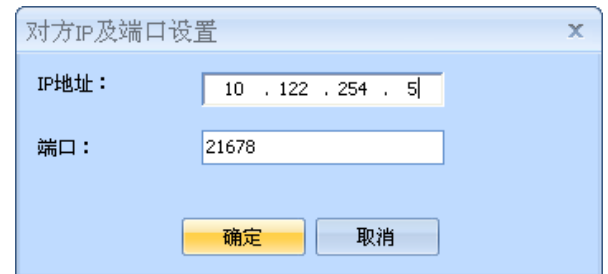

3、点击确定后弹出设置页面(该页面与本地设置时的设置页面完全相同):

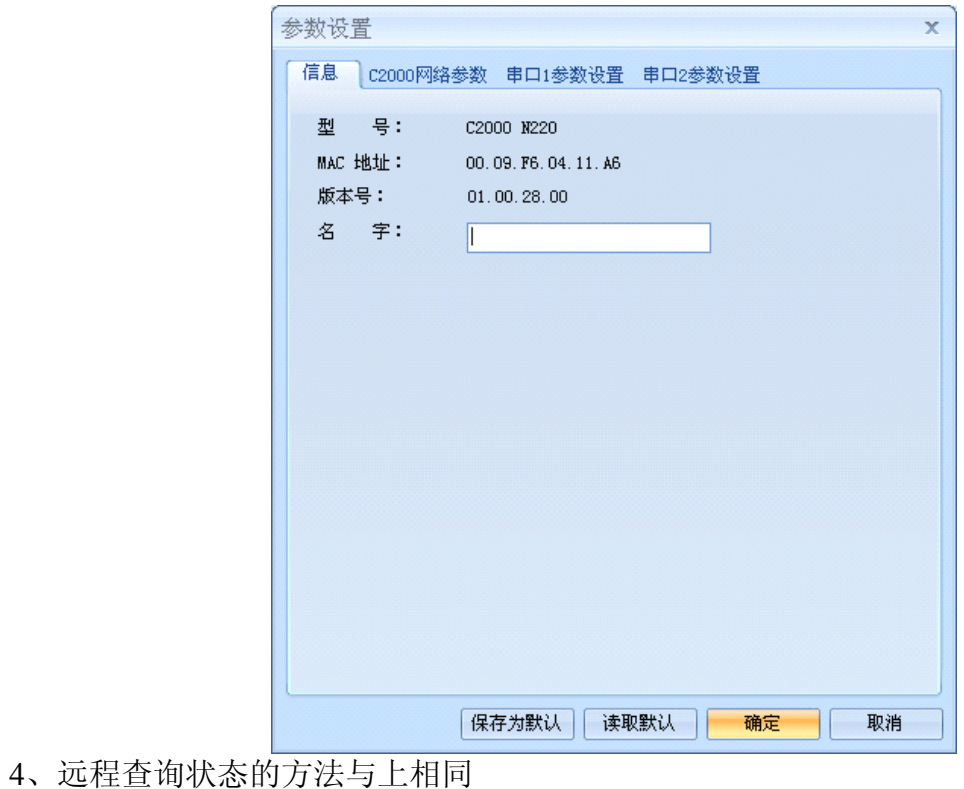

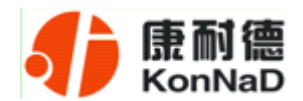

## <span id="page-27-0"></span>**4.3 IE** 浏览器设置(需知道转换器 **IP** 地址)

操作方法: 在地址栏中输入转换器的 IP 地址(假如 C2000 的 IP 为 10.1.1.124)

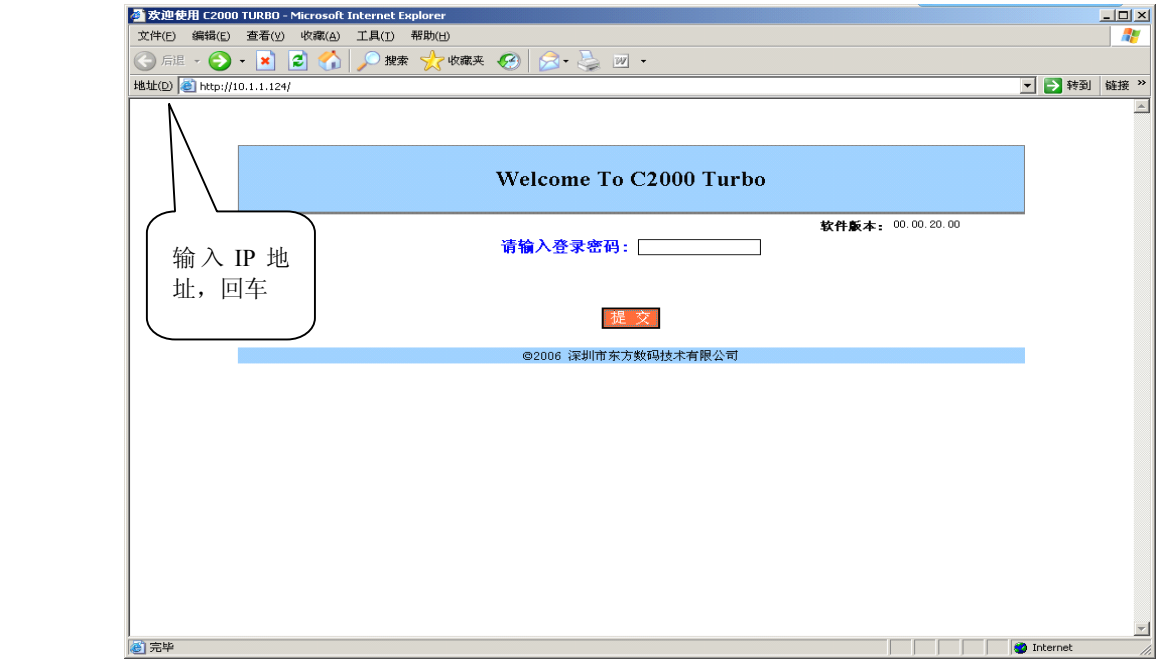

在以上界面中输入密码(当无密码或者 SW1 为 ON 时, 不用输入), 点 "提交"。

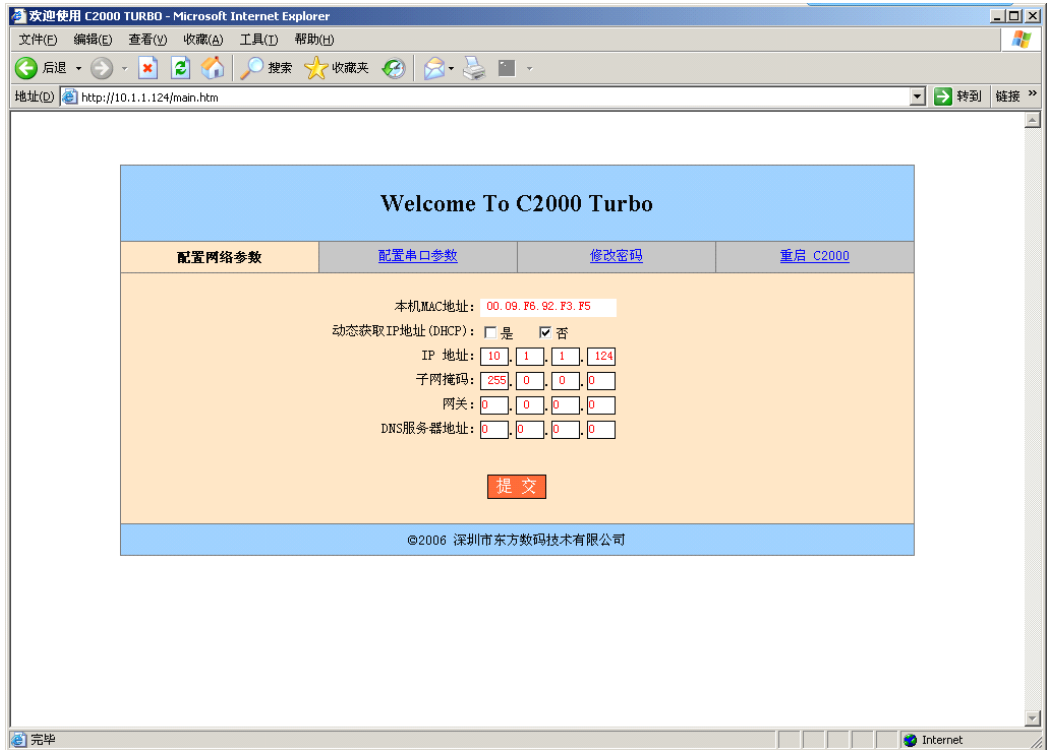

"本地 MAC 地址": 为转换器的 MAC 地址, 它可以唯一的标识一个转换器, 在使 用虚拟串口时可能会用到该参数。

"动态获取 IP 地址(DHCP): 回是 □ 否": 选中该项表示 C2000 通过 DHCP 协议自 动获得 IP 地址; 不选中该项时表示 C2000 使用静态 IP 地址, 你必须为模块指定 IP 地 址和掩码。

"IP 地址": 在此项中输入 C2000 所使用的 IP 地址; 当选中 "口 通过 DHCP 自 动获得 IP 地址" 时, 该项被忽略。

"子网掩码": 在此项中输入 C2000 所使用的 IP 地址对应的掩码; 当选中 "口 通 过 DHCP 自动获得 IP 地址" 时, 该项被忽略。

"网关":在此项中输入 C2000 所在网络的网关的 IP 地址。

"**DNS** 服务器":用于广域网域名解析用的。

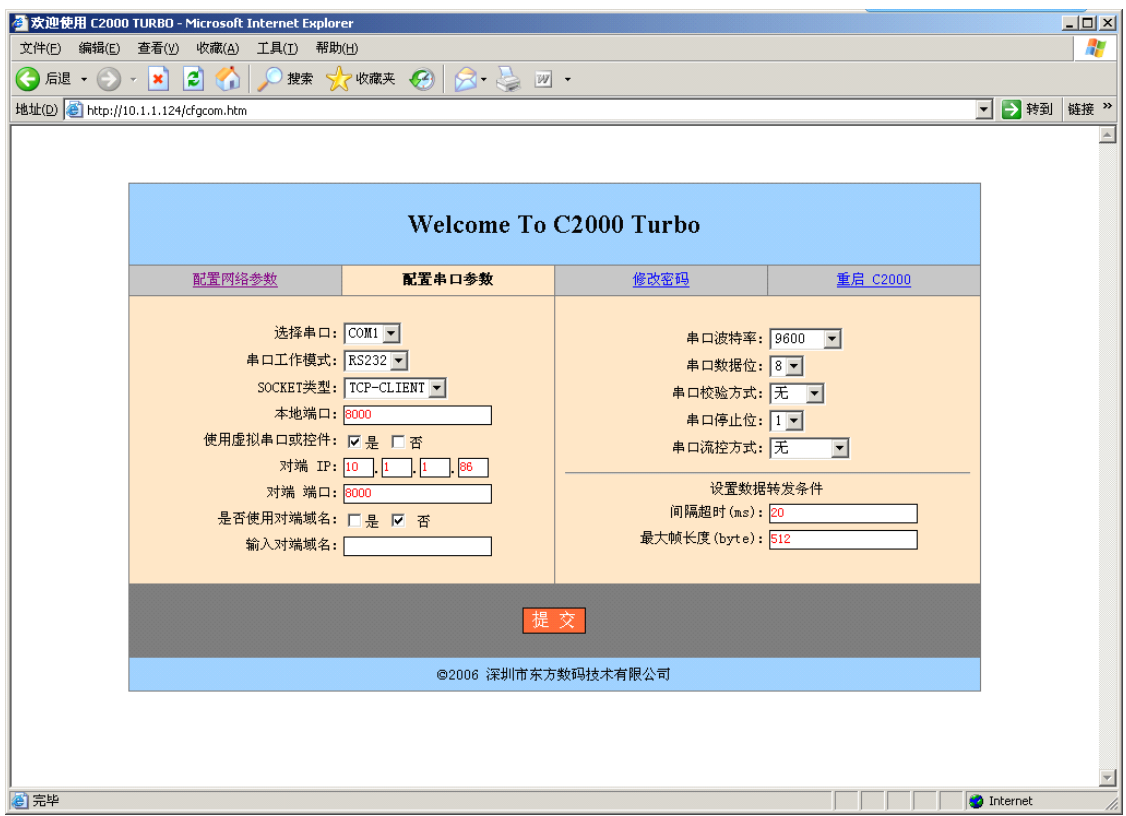

"选择串口":COM1

"串口工作方式": RS485/RS422

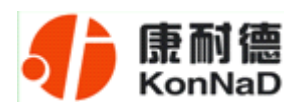

"**SOCKET** 类型":在此项中可以指定该 C2000 的工作方式。C2000 共有三种工 作方式: "TCP 客户端" 、 "TCP 服务器" 和 "UDP"。

● 当 C2000 工作在"TCP 客户端"方式时,转换器不断向数据服务器请求连接, 直到 TCP 连接建立,并且连接一旦建立将一直保持,连接建立后,数据服务器可以随 时向转换器发送数据,转换器也可以随时将数据发送到数据服务器;

● 当 C2000 转换器工作在"TCP 服务器"方式时,转换器上电后在指定的 TCP 端口等待数据服务器的连接请求,数据服务器在需要与转换器通讯的时候,向转换器的 监听端口请求建立 TCP 连接,连接建立后,数据服务器可以随时向转换器发送数据, 转换器也可以随时将数据发送到数据服务器,在完成指定的通讯后,数据服务器可以主 动要求断开连接,否则连接一直保持。

● C2000 工作在"UDP"模式。

"本地端口": 在此项中输入 C2000 的端口, 转换器在此 TCP 端口上监听数据服务 器的连接请求。注意:该端口不能为 **80**。

"对端 IP": 在此项中输入数据服务器的 IP 地址。当 C2000 工作在 "TCP 客户端" 方式时,转换器主动向这个 IP 地址请求建立 TCP 连接。

"对端 端口": 在此项中输入数据服务器的监听端口, 数据服务器在这个 TCP 端 口上等待 C2000 的连接请求。

"使用虚拟串口或控件: 口是 口否": 转换器与数据服务器上用户程序的通讯通过 虚拟串口或控件 EDSockServer.ocx 进行;选中否时,转换器与数据服务器上用户程序的 通讯使用 Socket 进行。

"是否使用对端域名: 是 否":选中该项时,可以在下面输入域名。

"串口波特率": 在该项中选择 C2000 串口的波特率。

"串口数据位": 在该项中选择 C2000 串口的数据位。

"串口校验方式": 在该项中选择 C2000 串口的校验方式。

"串口停止位": 在该项中选择 C2000 串口的停止位。

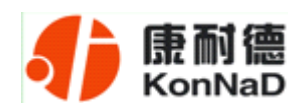

"串口流控方式":用于软件或硬件流控。

"间隔超时": C2000 从串口收到字节后, 在"字节间隔超时"过后, 还没有从串 口收到下一个字节,C2000 将收到的数据发送到网络上,推荐修改范围为 0~100ms。

"最大帧长度": C2000 从串口收到此数量的数据时向网络发送这些数据,推荐值 1000 字节。

只要满足了(字节间隔超时)或(最大帧长度)其中的任何一个条件, C2000 就会 把数据发送到网络上去。

在前面已经设置好了参数后,点击"提交"完成参数保存,但是转换器并没有应用 刚才的设置, 所以还必须点击"重启 C2000", 新的配置才能生效, 如下图:

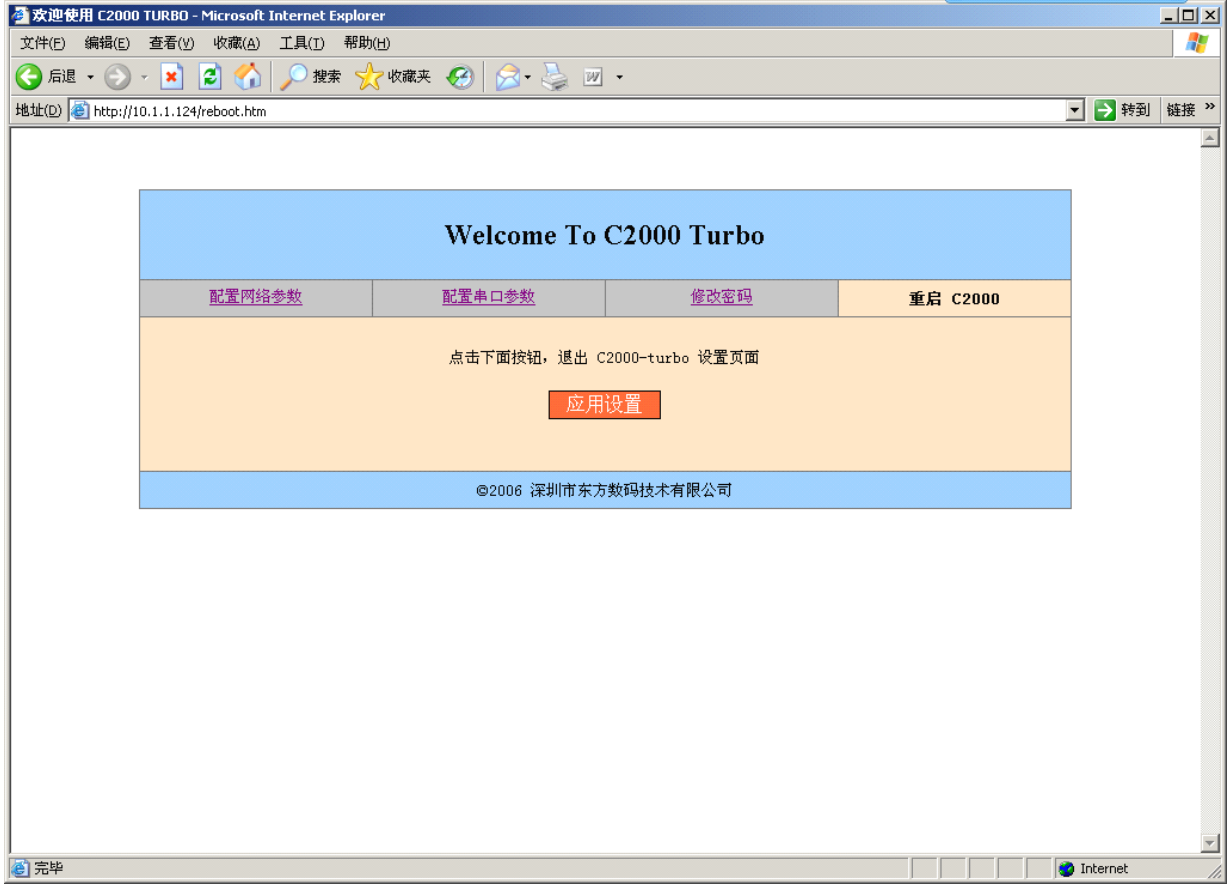

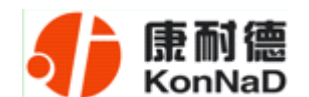

## <span id="page-31-0"></span>**4.4** 网络测试程序

网络测试程序是用通讯动态库开发的。首先,打开网络测试程序,则弹出下图:

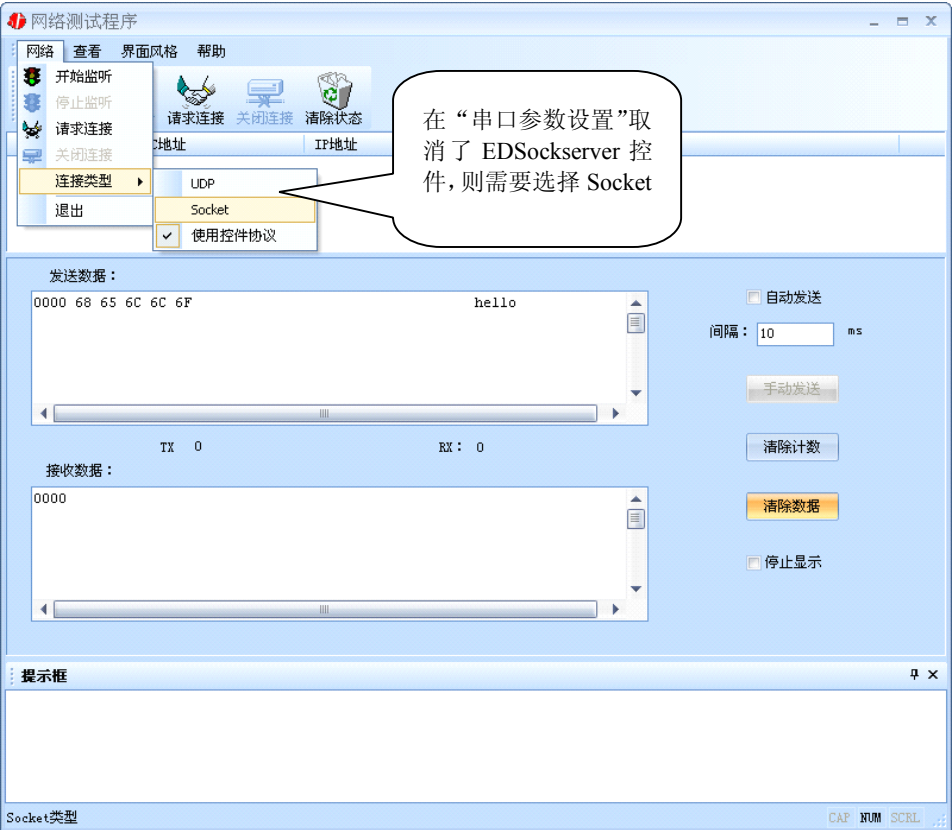

## **4.4.1 TCP Client** 模式

设置了 C2000 为"TCP Client"模式,那么此时应点击"开始监听"按钮,在"IP 地址"栏中输入您电脑的 IP 地址。(假设 C2000 IP 地址为 10.1.1.124, 服务器 IP 地址为 10.1.1.86)

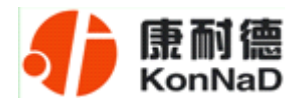

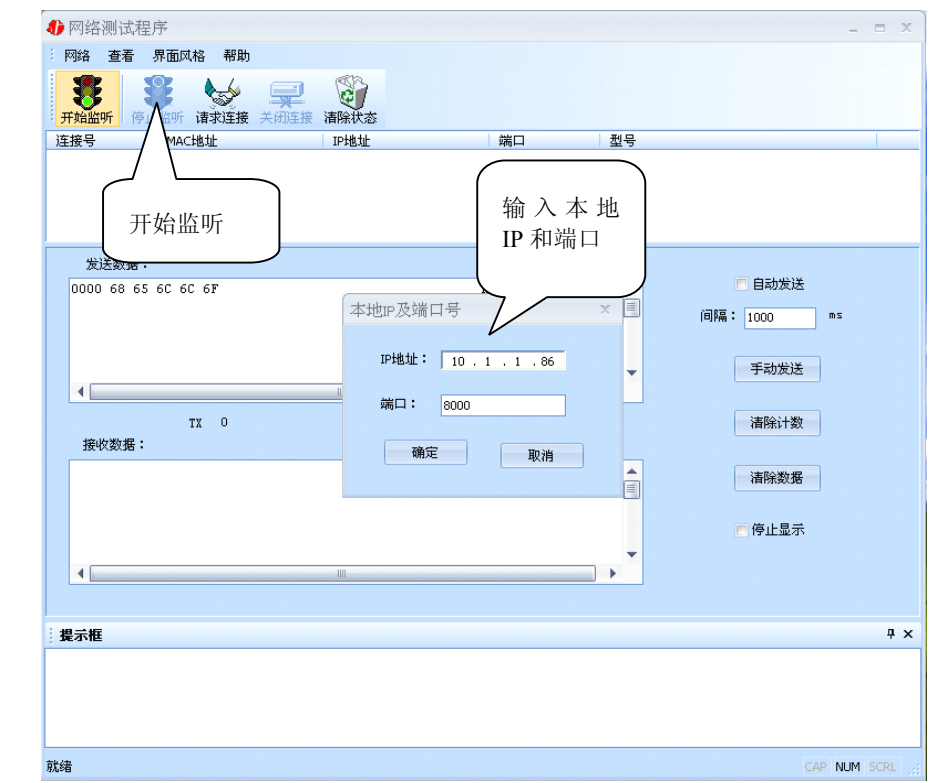

点击"确定"按钮,网络测试程序设置完成。弹出如下窗口:

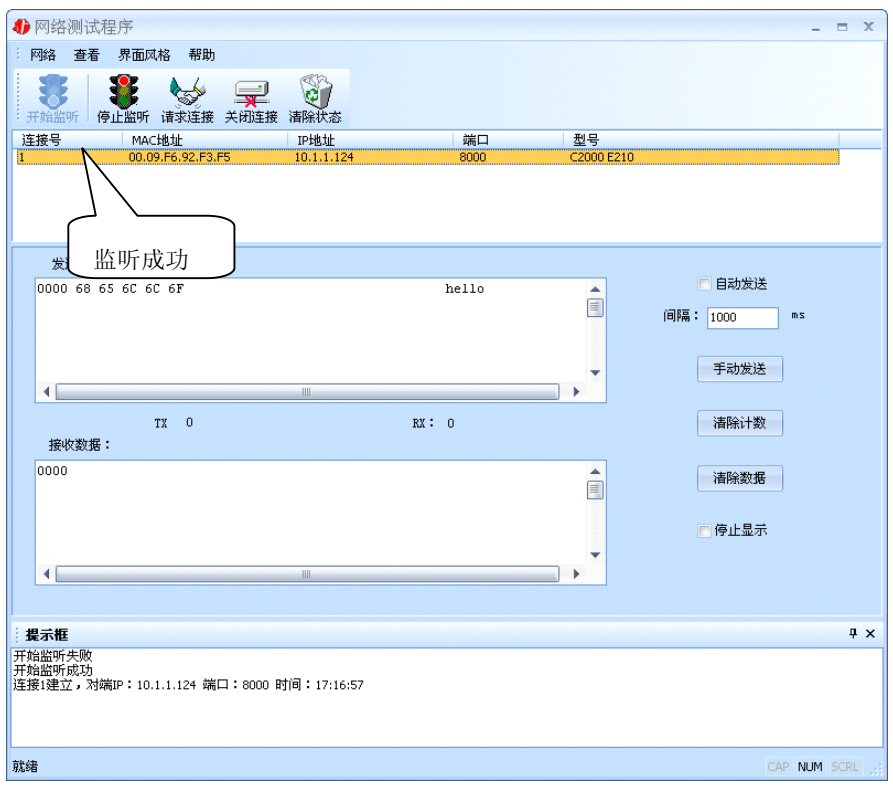

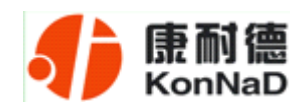

## <span id="page-33-0"></span>**4.4.2 TCP Server** 模式

设置了 C2000 为"TCP Server"模式, 那么此时应点击"请求连接"按钮, 在"IP 地址"栏中输入您 C2000 的 IP 地址。如下图:(假设 C2000 IP 地址为 10.1.1.124)

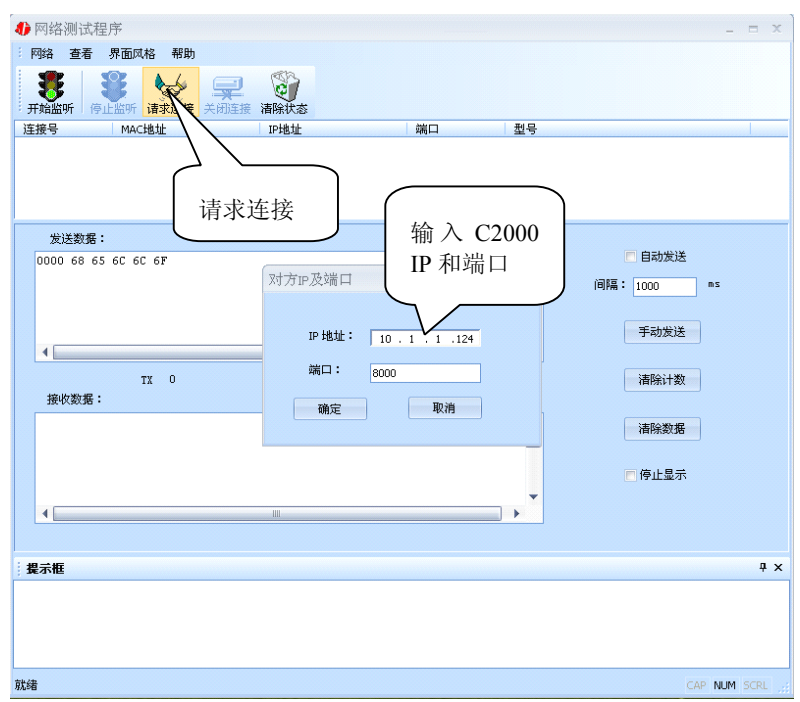

点击"确定"按钮,网络测试程序设置完成。弹出如下窗口:

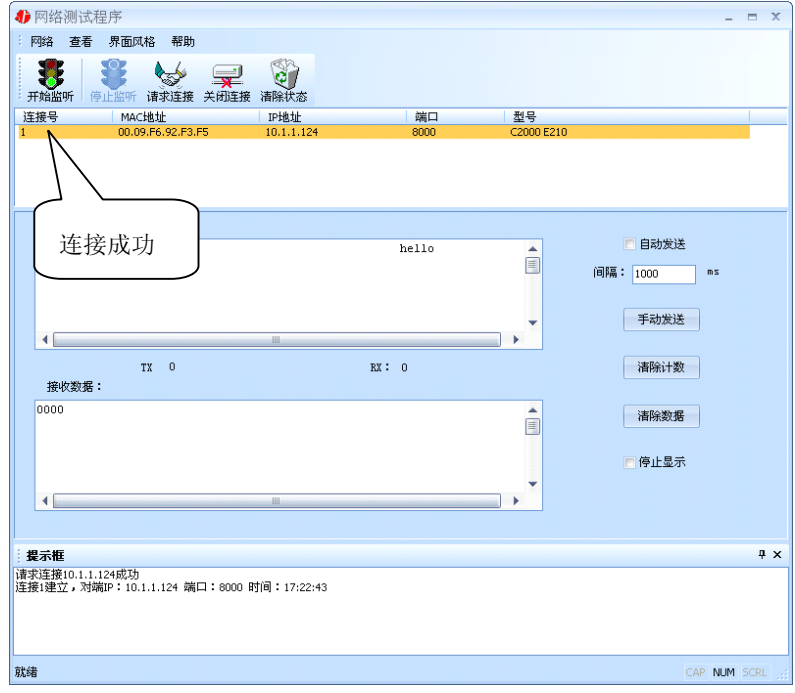

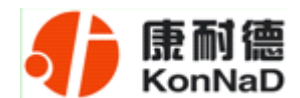

## <span id="page-34-0"></span>**4.4.3 UDP** 模式

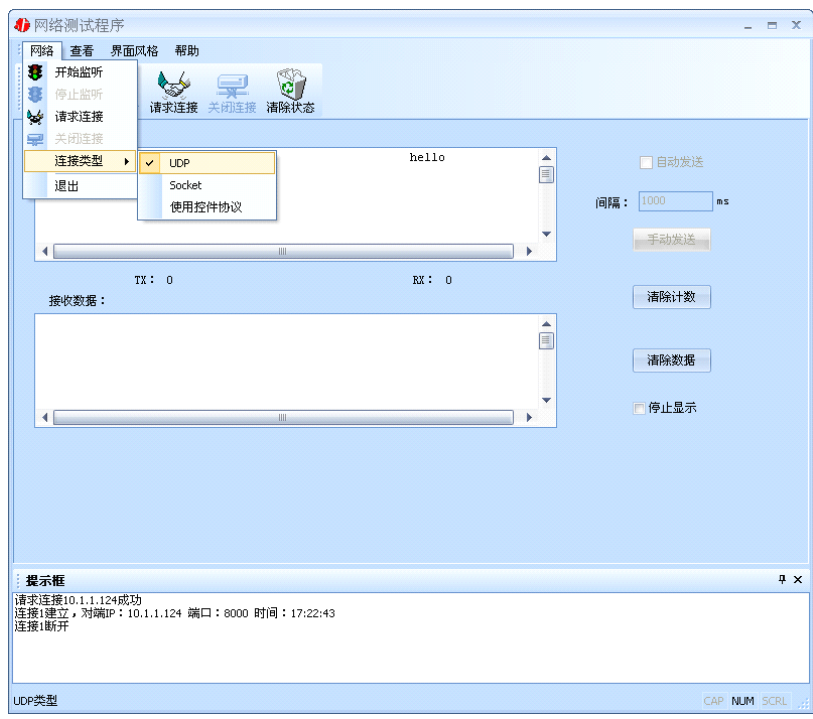

连接类型: 选用"UDP", 程序自动切换到 UDP 视图。

① 如果是接收数据则需要开始监听(发送数据的系列控件处于禁用状态),执行"开 始监听": 弹出"本地 IP 及端口号"窗口, 设置本地的 IP 和用来监听的端口号。如图:

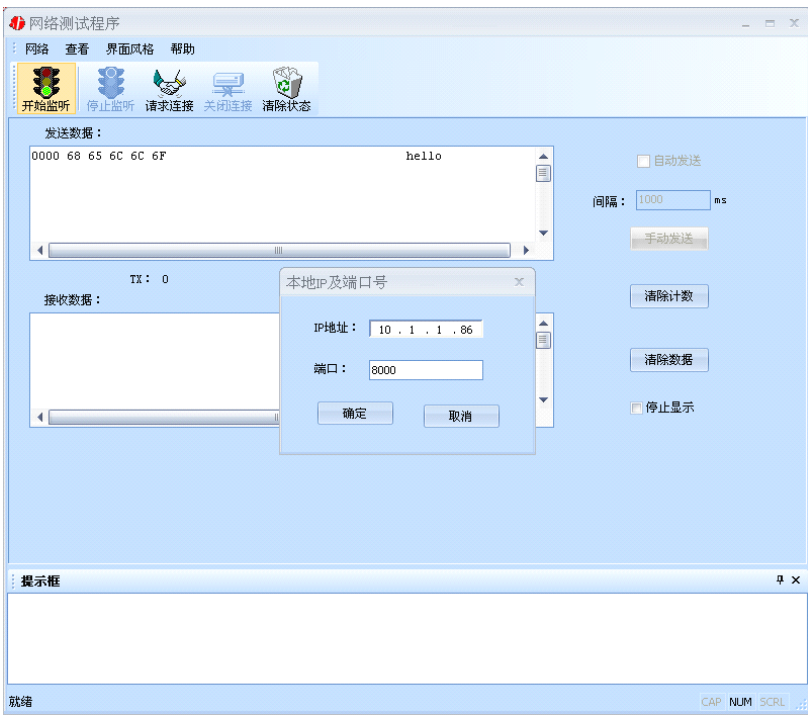

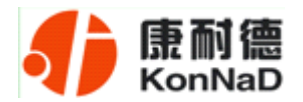

#### **C2000 E2MA 使用说明**

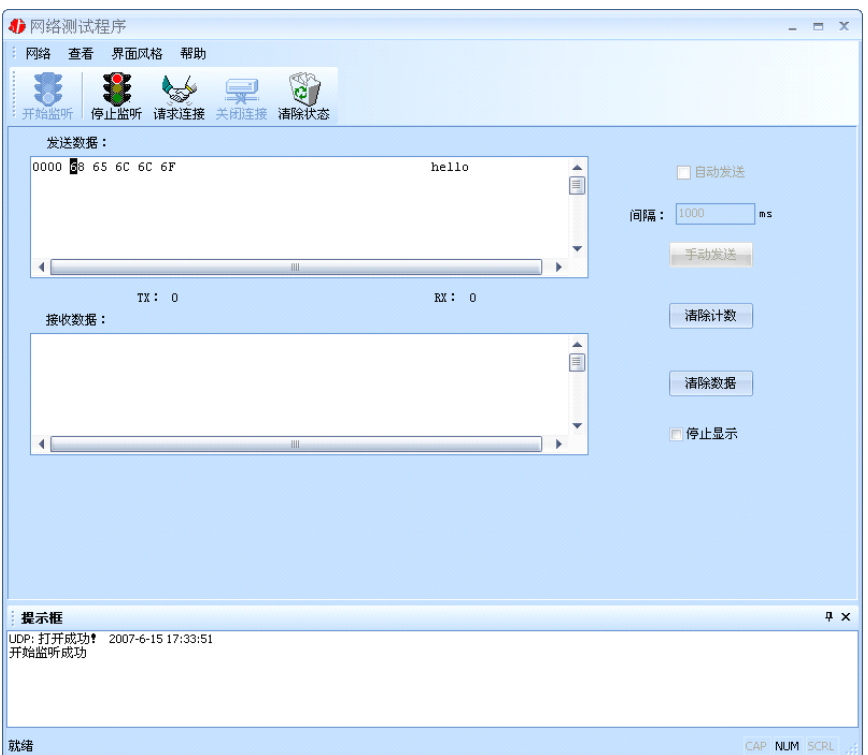

② 如果需要发送数据则需要建立连接。执行"请求连接": 弹出"对方 IP 及端口" 窗口,设置要连接对方的 IP 及端口。如下图:

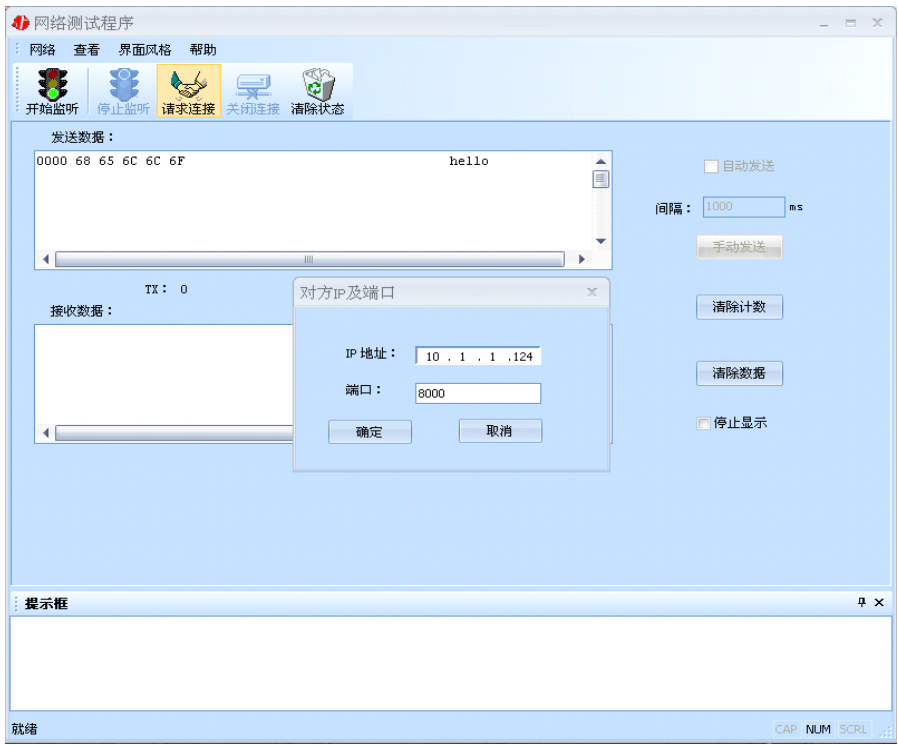

<span id="page-36-0"></span>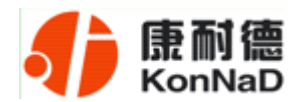

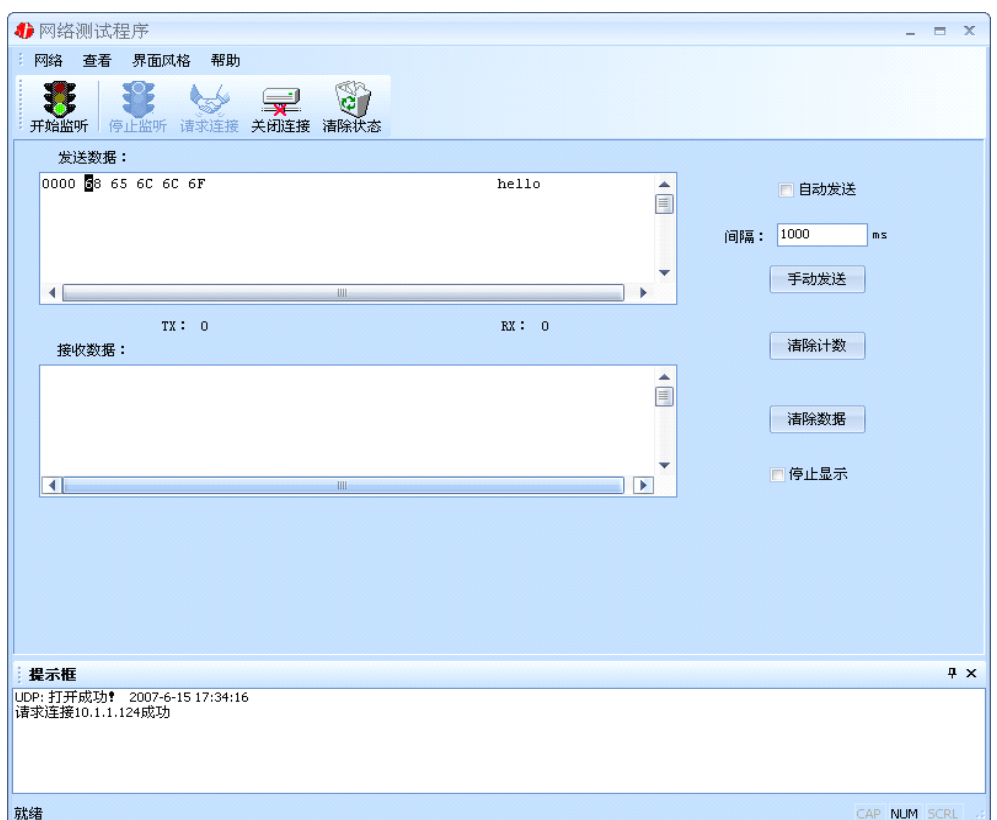

设置正确,建立连接成功,此时则可以收发数据了。

## **4.5** 串口测试程序

串口测试工具是用来发送和接收 COM 口的数据。打开电脑串口,设置串口参数就 能收发数据了。

<span id="page-37-0"></span>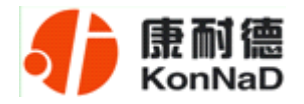

## 第 **5** 章 产品保修卡

尊敬的用户:

感谢您购买和使用本公司的产品!

您所购买的产品在正常使用产品的情况下,凡是由原材料或生产过程中造成的质量 问题,自购买之日期提供免费换新与保修服务(具体参见产品保修、换新表格 )。凡是 由于用户不按本产品说明书要求,自行安装、拆卸或不正确使用而造成的损坏本公司提 供维修,但收取适当维修费。

保修条例:

- 1. 自购买产品之日起,在正常使用的情况下(由公司授权技术人员判定),对发 生故障的产品进行免费维修或换新(具体时间参考保修、换新表格)。
- 2. 在保修期内曾经由我公司以外的维修人员修理或更改过的产品、或安装不当、 输入电压不正确、使用不当、意外事件或自然灾害等原因引起的故障的产品不 属于换新、保修范围。
- 3. 在接受保修服务前,需要客户出示保修卡或购买发票来证明产品购买日期。无 法确认日期的将不予保修。
- 4. 经我公司换新或维修后的产品有 90 天保修期。
- 5. 所有换新、保修或维修的产品,用户承担运费和运送时的风险。
- 6. 超过保修期或不符合保修条件的产品,本公司提供收费维修。
- 7. 和本保修条款发生冲突的其他口头承诺等,参照本保修条款执行。
- 8. 我公司在产品制造、销售及使用上所担负的责任,均不应超过产品的原始成本。 本公司不承担任何连带责任。
- 9. 本条款的解释权归本公司所拥有。

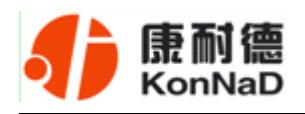

## 保修、换新表格

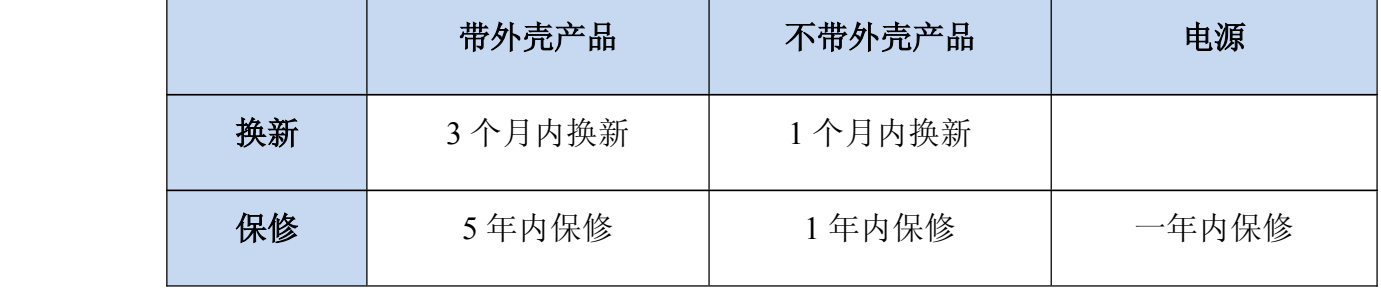